# **BAB V**

# **IMPLEMENTASI DAN PENGUJIAN SISTEM**

### **5.1 HASIL IMPLEMENTASI**

Implementasi adalah tahap penerapan dan sekaligus pengujian bagi sistem berdasarkan hasil analisis dan perancangan yang telah dilakukan pada bab 4. Pada bab 5 ini merupakan implementasi hasil rancangan menjadi sebuah aplikasi sistem administrasi pangkas rambut pada Classic Barbershop Kota Jambi. Adapun langkah-langkah dalam implementasi sistem yaitu:

#### **5.1.1 Implementasi Tampilan Output**

Pada sistem ini terdapat beberapa *output* yang akan dihasilkan sesuai dengan data yang telah di *input*.

1. Laporan Data Layanan

Laporan data Layanan ini digunakan sebagai informasi agar admin dapat mencetak laporan data Layanan secara keseluruhan. Dimana tampilan Laporan Data Layanan pada gambar 5.1 merupakan implementasi pada rancangan gambar 4.53. Adapun laporan Layanan dapat dilihat pada gambar berikut ini :

|                         |                     | <b>Clasic Barbershop</b><br><b>LAPORAN LAYANAN</b><br>Lorong Angkasa, Simpang III Sipin, Kec. Kota Baru, Kota Jambi, Jambi 36129 |        |                                             |  |  |
|-------------------------|---------------------|----------------------------------------------------------------------------------------------------|--------|---------------------------------------------|--|--|
| N <sub>o</sub>          | <b>Nama Layanan</b> | Foto                                                                                                    | Harga  | Keterangan                                  |  |  |
| $\mathbf{1}$            | VIP Rio             | $-75$                                                                                                    | 60000  | ٠                                           |  |  |
| $\overline{a}$          | Regular Cut         | $-100$                                                                                                    | 40000  | ٠                                           |  |  |
| $\overline{\mathbf{3}}$ | Skin Fade Cut       | <b>ANGEL</b>                                                                                                    | 50000  | ٠                                           |  |  |
| $\overline{4}$          | Hair Color          |                                                                                                    | 200000 | ٠                                           |  |  |
| $\mathsf{s}$            | Hair Color - Black  | $\qquad \qquad \blacksquare$                                                                                                    | 80000  | ×                                           |  |  |
| 6                       | Hair Color - Mask   | $\bullet$                                                                                                    | 50000  | $\sim$                                      |  |  |
|                         |                     |                                                                                                    |        | Jambi, Selasa 18 Januari 2022<br><b>TTD</b> |  |  |
|                         |                     |                                                                                                    |        | admin                                       |  |  |

**Gambar 5.1 Laporan Data Layanan**

# 2. Laporan Data Pelanggan

Laporan data Pelanggan ini digunakan sebagai informasi agar admin dapat mencetak laporan data Pelanggan secara keseluruhan. Dimana tampilan Laporan Data Pelanggan pada gambar 5.2 merupakan implementasi pada rancangan gambar 4.40.Adapun laporan Pelanggan dapat dilihat pada gambar berikut ini :

|                | <b>Clasic Barbershop</b><br><b>LAPORAN PELANGGAN</b><br>Lorong Angkasa, Simpang III Sipin, Kec. Kota Baru, Kota Jambi, Jambi 36129 |           |                   |                      |                |                                  |  |  |
|----------------|----------------------------------------------------------------------------------------------------|-----------|-------------------|----------------------|----------------|----------------------------------|--|--|
| <b>No</b>      | <b>Nama</b>                                                                                                    | Alamat    | <b>No Telepon</b> | <b>Jenis Kelamin</b> | <b>Usemame</b> | <b>Password</b>                  |  |  |
|                | andi                                                                                                    | jambi     | 085368464544      | laki-laki            | andi           | ce0e5bf55e4f71749eade7a8b95c4e46 |  |  |
| $\overline{2}$ | Eko                                                                                                    | Indonesia | 081354986245      | laki-laki            | customer       | 91ec1f9324753048c0096d036a694f86 |  |  |
|                | Joko                                                                                                    | Indonesia | 085246824695      | laki-laki            | customer       | 91ec1f9324753048c0096d036a694f86 |  |  |
|                | Adit                                                                                                    | Indonesia | 081345675152      | laki-laki            | customer       | 91ec1f9324753048c0096d036a694f86 |  |  |
| 5              | Randy                                                                                                    | Indonesia | 081345675185      | laki-laki            | customer       | 91ec1f9324753048c0096d036a694f86 |  |  |
| 6              | Andreas                                                                                                    | Indonesia | 081354986457      | laki-laki            | customer       | 91ec1f9324753048c0096d036a694f86 |  |  |
| $\overline{7}$ | Alief                                                                                                    | Indonesia | 085246824632      | laki-laki            | customer       | 91ec1f9324753048c0096d036a694f86 |  |  |
| 8              | Yusuf                                                                                                    | Indonesia | 081345675428      | laki-laki            | customer       | 91ec1f9324753048c0096d036a694f86 |  |  |
| 9              | Taufik                                                                                                    | Indonesia | 081345675146      | laki-laki            | customer       | 91ec1f9324753048c0096d036a694f86 |  |  |
| 10             | Ade                                                                                                    | Indonesia | 085246824665      | laki-laki            | customer       | 91ec1f9324753048c0096d036a694f86 |  |  |
| 11             | asdsad                                                                                                    | asdasd    | Jenis Kelamin     |                      | all            | 86318e52f5ed4801abe1d13d509443de |  |  |
| 12             | a                                                                                                    |           |                   | laki-laki            |                | d7afde3e7059cd0a0fe09eec4b0008cd |  |  |
| 13             | alex                                                                                                    | jambi     | 082347324786      |                      | lex            | b067b3d3054d8868c950e1946300a3f4 |  |  |

**Gambar 5.2 Laporan Data Pelanggan**

#### 3. Laporan Data Transaksi

Laporan data Transaksi ini digunakan sebagai informasi agar admin dapat mencetak laporan data Transaksi secara keseluruhan. Dimana tampilan Laporan Data Transaksi pada gambar 5.3 merupakan implementasi pada rancangan gambar 4.41. Adapun laporan Booking dapat dilihat pada gambar berikut ini :

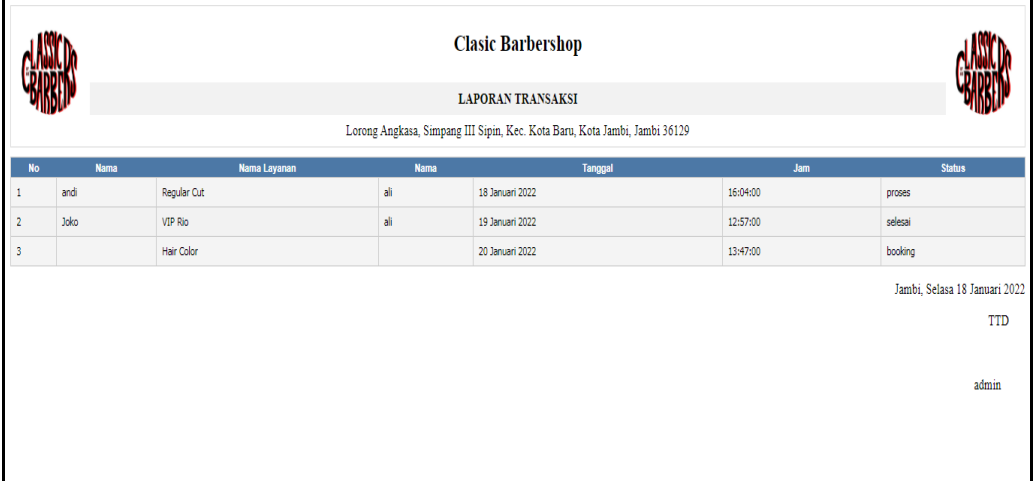

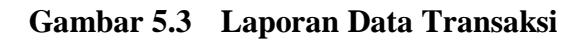

# **5.1.2 Implementasi Tampilan Input**

# **5.1.2.1 Implementasi Tampilan Input Khusus Admin**

Tampilan input khusus admin merupakan tampilan yang dihasilkan sesuai dengan rancangan admin sebelumnya.

1. Tampilan Form Login

Tampilan halaman login menampilkan fluid username dan password yang hares diinputkan dengan benar ketika login masuk ke sistem aplikasi. Dimana tampilan form login pada gambar 5.4 merupakan implementasi pada rancangan gambar 4.42. Adapun tampilan dari halaman tampilan form login yaitu:

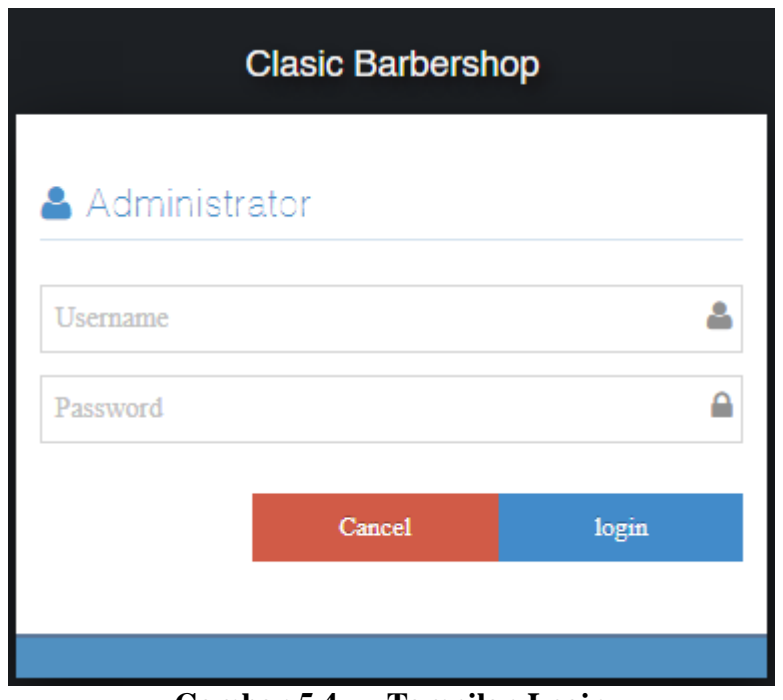

**Gambar 5.4 Tampilan Login**

# 2. Tampilan Menu Utama

Tampilan halaman Menu yang terdiri atas beberapa menu, Merupakan hasil dari rencana atau kerangka dasar yang telah penulis desain sebelumnya pada tahap ini menu telah diberi bahasa perograman sehingga dapat berfungsi seperi yang telah di harapkan sebelumnya, Dimana tampilan Menu Utama pada gambar 5.5 merupakan implementasi pada rancangan gambar 4.43. Adapun tampilan dari halaman beranda Berita pada menu utama yaitu:

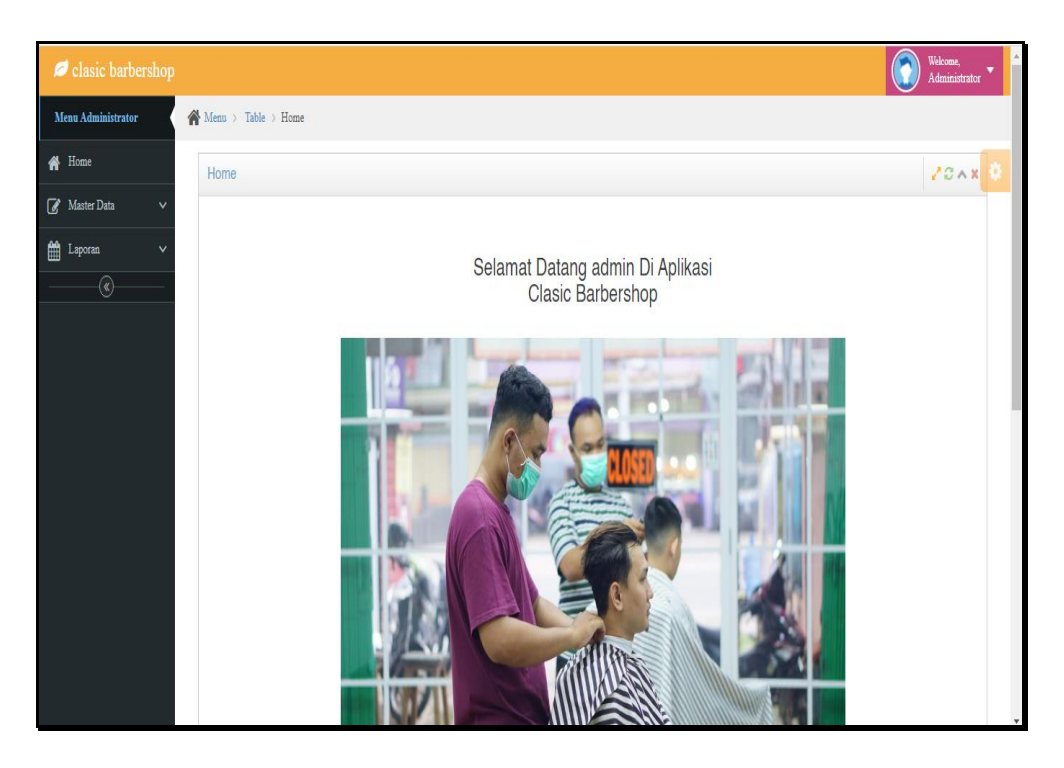

**Gambar 5.5 Tampilan Input Form Menu Utama**

3. Tampilan Menu Admin

Tampilan halaman Admin menampilkan hasil dari rencana atau kerangka dasar yang didesain sebelumnya menu-menu yang terdapat dalam sistem yaitu menu berita, menu tambah data Admin, menu edit data Admin, sebagai berikut :

a) Tampilan Input Form Menu Admin

Tampilan input form menu Admin digunakan untuk mengelola atau menampilkan semua aktivitas yang dibutuhkan data Admin. Dimana tampilan input form menu admin pada gambar 5.6 merupakan implementasi pada rancangan gambar 4.44. Adapun tampilan dari menu Admin yaitu:

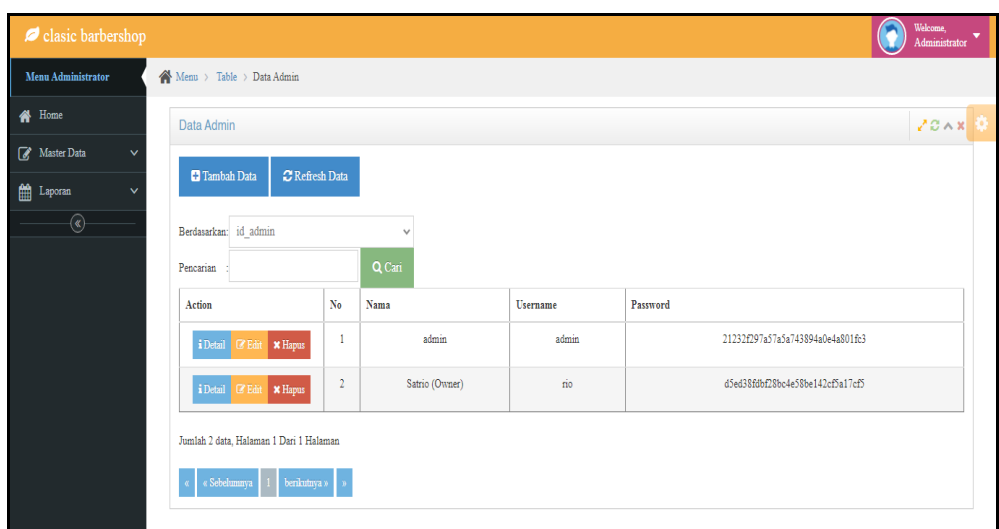

**Gambar 5.6 Tampilan Input Form Menu Admin**

b) Tampilan Input Form Tambah Admin

Tampilan input form menu Admin digunakan untuk Menambah data-data yang dibutuhkan agar dapat melakukan pengendalian atau menunjukan data Admin. Dimana tampilan input form tambah admin pada gambar 5.7 merupakan implementasi pada rancangan gambar 4.45. Adapun tampilan dari Tambah Admin yaitu:

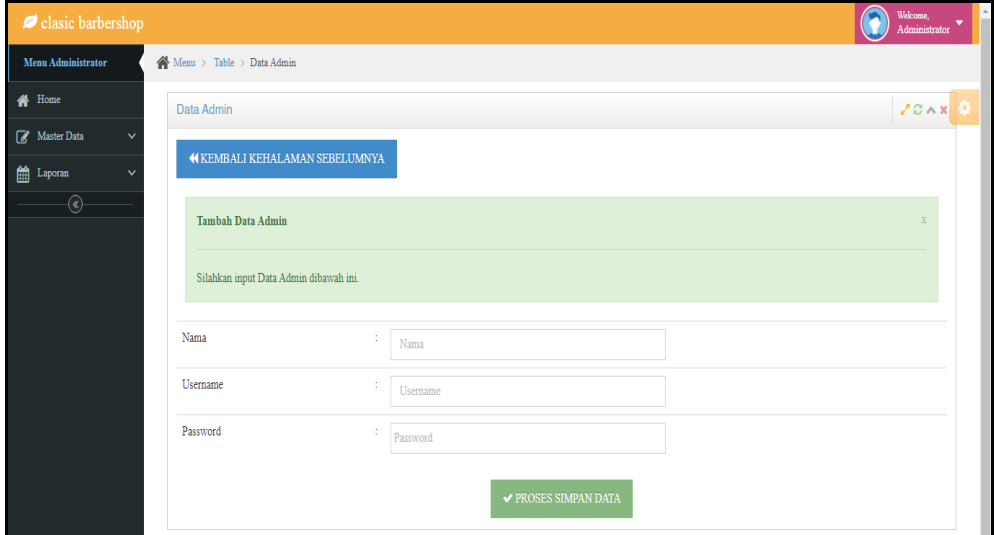

**Gambar 5.7 Tampilan Input Form Tambah Admin**

#### c) Tampilan Input Form Edit Admin

Tampilan input form menu Admin digunakan untuk Pembaruan data-data yang dibutuhkan agar dapat melakukan pengendalian atau menunjukan data Admin. Dimana tampilan input form edit admin pada gambar 5.8 merupakan implementasi pada rancangan gambar 4.46. Adapun tampilan dari Edit Admin yaitu:

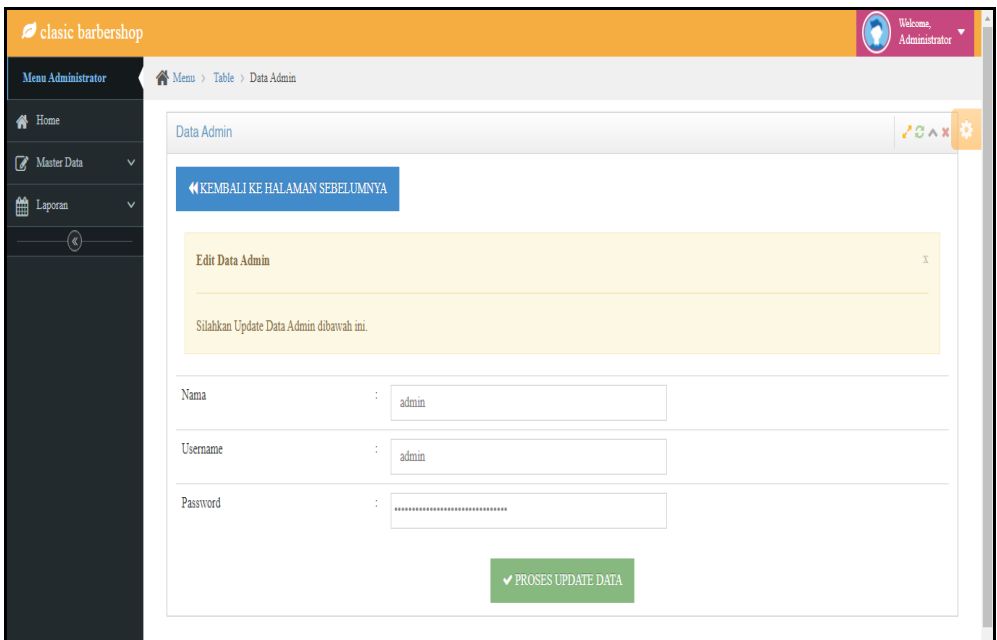

**Gambar 5.8 Tampilan Input Form Edit Admin**

4. Tampilan Menu Berita

Tampilan halaman Berita menampilkan hasil dari rencana atau kerangka dasar yang didesain sebelumnya menu-menu yang terdapat dalam sistem yaitu menu berita, menu tambah data Berita, menu edit data Berita, sebagai berikut :

a) Tampilan Input Form Menu Berita

Tampilan input form menu Berita digunakan untuk mengelola atau menampilkan semua aktivitas yang dibutuhkan data Berita. Dimana tampilan input form menu berita pada gambar 5.9 merupakan implementasi pada rancangan gambar 4.53. Adapun tampilan dari menu Berita yaitu:

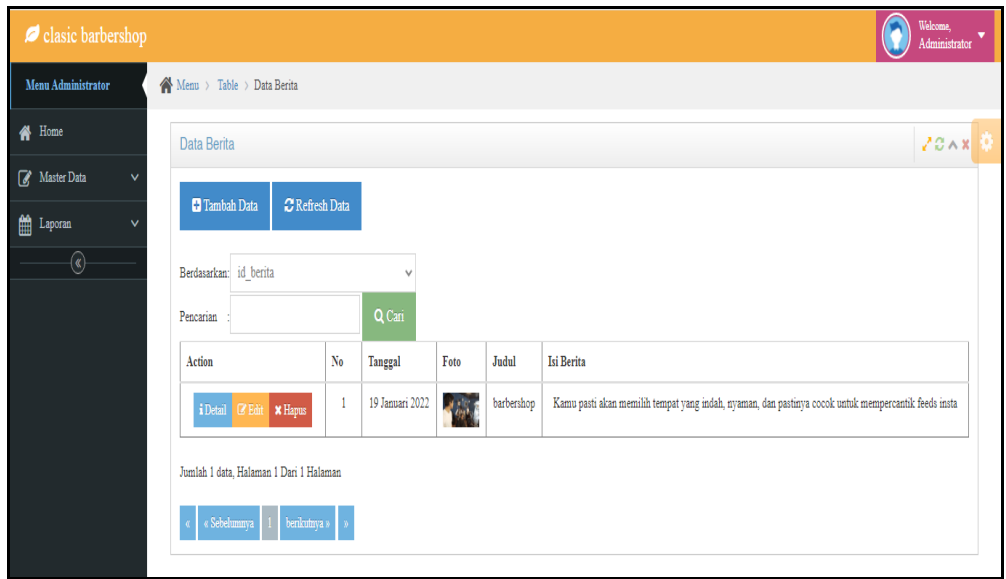

**Gambar 5.9 Tampilan Input Form Menu Berita**

### b) Tampilan Input Form Tambah Berita

Tampilan input form menu Berita digunakan untuk Menambah data-data yang dibutuhkan agar dapat melakukan pengendalian atau menunjukan data Berita. Dimana tampilan input form tambah berita pada gambar 5.10 merupakan implementasi pada rancangan gambar 4.54. Adapun tampilan dari Tambah Berita yaitu:

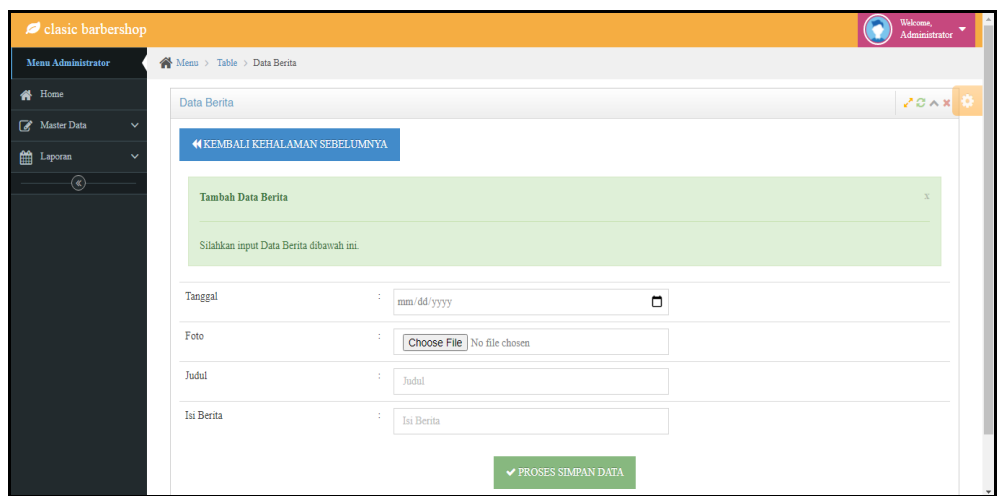

**Gambar 5.10 Tampilan Input Form Tambah Berita**

# c) Tampilan Input Form Edit Berita

Tampilan input form menu Berita digunakan untuk Pembaruan data-data yang dibutuhkan agar dapat melakukan pengendalian atau menunjukan data Berita. Dimana tampilan input form edit berita pada gambar 5.11 merupakan implementasi pada rancangan gambar 4.55. Adapun tampilan dari Edit Berita yaitu:

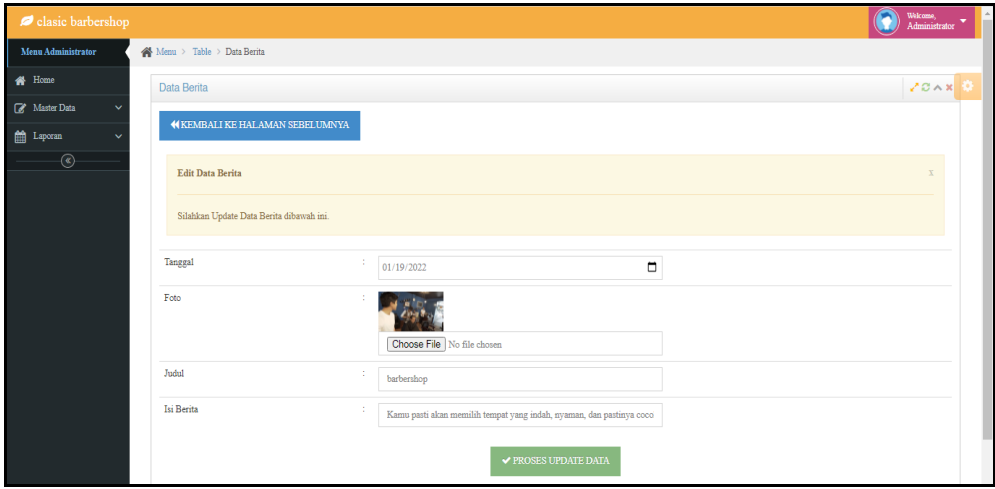

**Gambar 5.11 Tampilan Input Form Edit Berita**

#### 5) Tampilan Menu Galeri

Tampilan halaman Galeri menampilkan hasil dari rencana atau kerangka dasar yang didesain sebelumnya menu-menu yang terdapat dalam sistem yaitu menu berita, menu tambah data Galeri, menu edit data Galeri, sebagai berikut :

#### a). Tampilan Input Form Menu Galeri

Tampilan input form menu Galeri digunakan untuk mengelola atau menampilkan semua aktivitas yang dibutuhkan data Galeri. Dimana tampilan input form menu galeri pada gambar 5.12 merupakan implementasi pada rancangan gambar 4.56. Adapun tampilan dari menu Galeri yaitu:

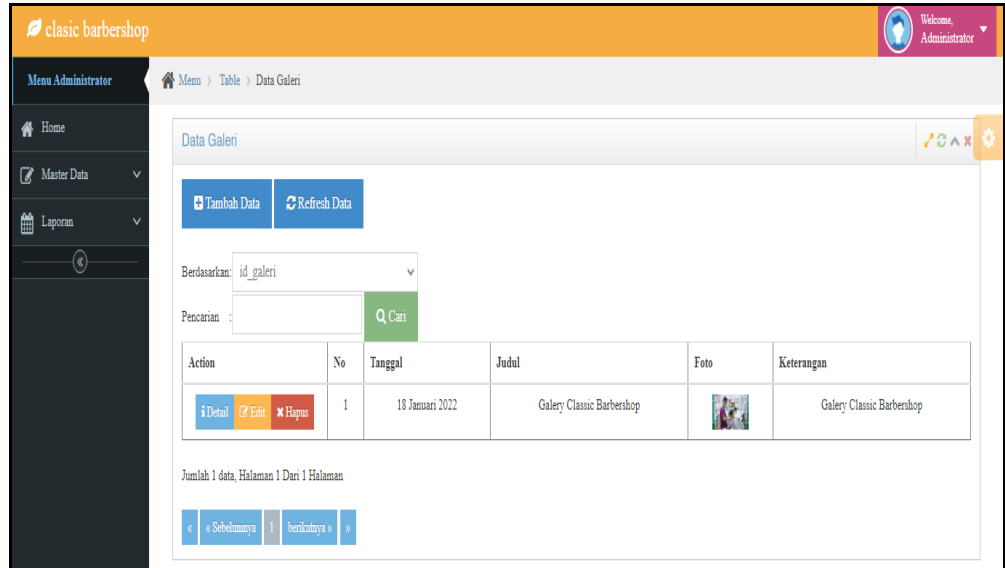

**Gambar 5.12 Tampilan Input Form Menu Galeri**

#### b). Tampilan Input Form Tambah Galeri

Tampilan input form menu Galeri digunakan untuk Menambah data-data yang dibutuhkan agar dapat melakukan pengendalian atau menunjukan data Galeri. Dimana tampilan input form tambah galeri pada gambar 5.13 merupakan

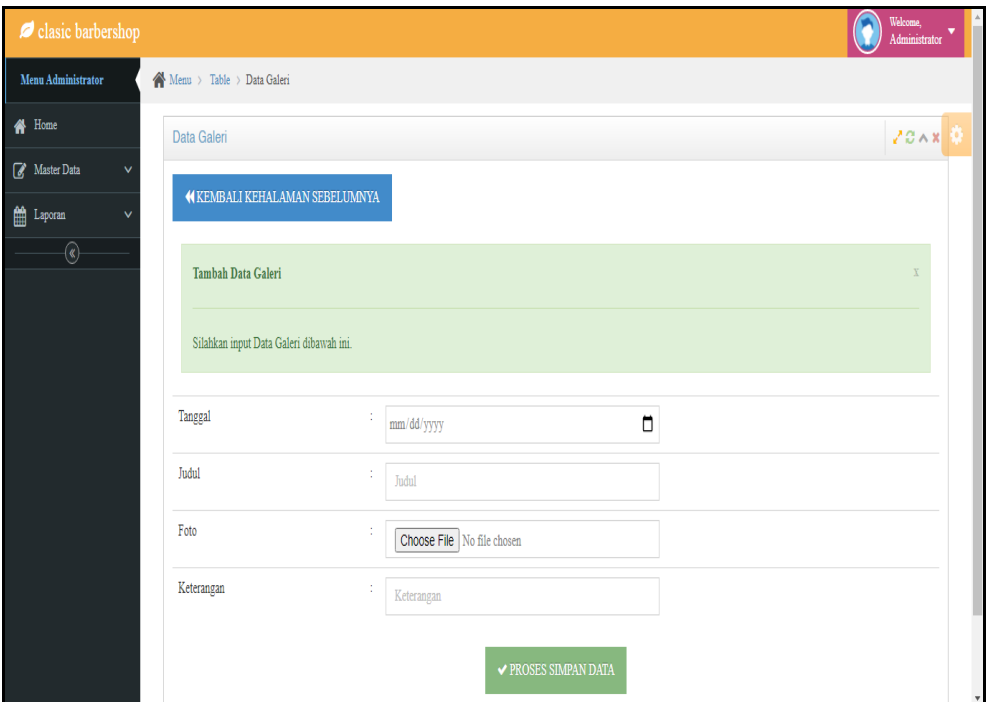

implementasi pada rancangan gambar 4.57.Adapun tampilan dari Tambah Galeri yaitu:

**Gambar 5.13 Tampilan Input Form Tambah Galeri**

c) Tampilan Input Form Edit Galeri

Tampilan input form menu Galeri digunakan untuk Pembaruan data-data yang dibutuhkan agar dapat melakukan pengendalian atau menunjukan data Galeri. Dimana tampilan input form edit galeri pada gambar 5.14 merupakan implementasi pada rancangan gambar 4.58.Adapun tampilan dari Edit Galeri yaitu:

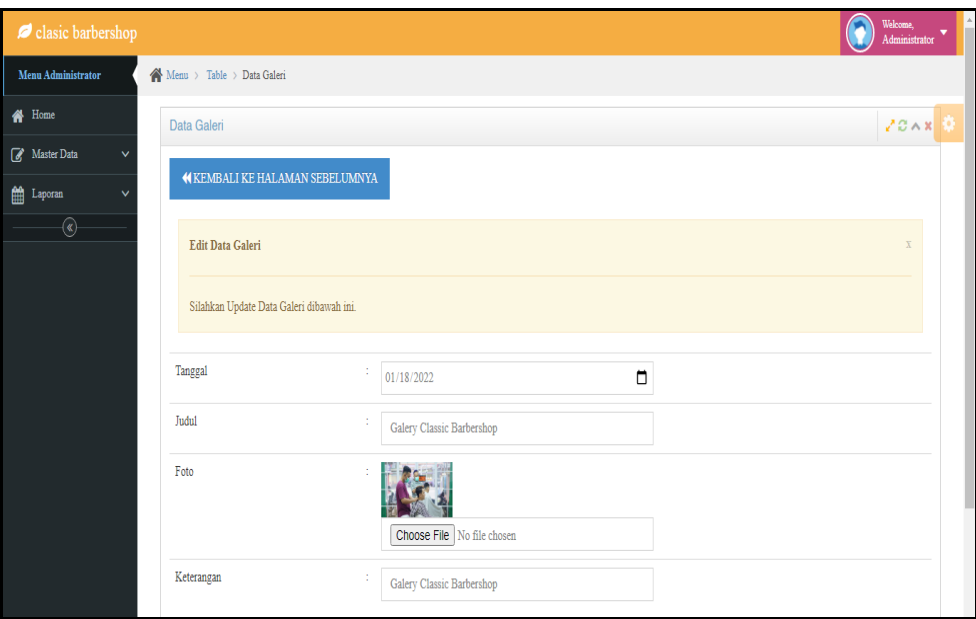

**Gambar 5.14 Tampilan Input Form Edit Galeri**

### 6) Tampilan Menu Layanan

Tampilan halaman Layanan menampilkan hasil dari rencana atau kerangka dasar yang didesain sebelumnya menu-menu yang terdapat dalam sistem yaitu menu berita, menu tambah data Layanan, menu edit data Layanan, sebagai berikut:

#### a) Tampilan Input Form Menu Layanan

Tampilan input form menu Layanan digunakan untuk mengelola atau menampilkan semua aktivitas yang dibutuhkan data Layanan. Dimana tampilan input form menu layanan pada gambar 5.15 merupakan implementasi pada rancangan gambar 4.53. Adapun tampilan dari menu Layanan yaitu:

| clasic barbershop                               |                                            |                         |                        |                             |        | Welcome.<br>Administrator   |
|-------------------------------------------------|--------------------------------------------|-------------------------|------------------------|-----------------------------|--------|-----------------------------|
| Menu Administrator                              | Nonu > Table > Data Layanan                |                         |                        |                             |        |                             |
| <b>W</b> Home                                   | Data Layanan                               |                         |                        |                             |        | 20A                         |
| Master Data<br>$\checkmark$<br>$m$ Laporan<br>v | C Refresh Data<br><sup>2</sup> Tambah Data |                         |                        |                             |        |                             |
| $\overline{\circ}$                              | Berdasarkan: id_layanan<br>Pencarian       |                         | $\checkmark$<br>Q Cari |                             |        |                             |
|                                                 | Action                                     | $\mathbf{N}$ o          | Nama Layanan           | Foto                        | Harga  | Keterangan                  |
|                                                 | i Detail (2'Edit XHapus                    | $\,$ 1                  | VIP Rio                | $\mathcal{F}_{\mathcal{S}}$ | 60000  | $\mathcal{L}_{\mathcal{A}}$ |
|                                                 | i Detzil (Z Edin X Hapus                   | $\overline{2}$          | Regular Cut            | $\mathcal{H}$               | 40000  | $\sim$                      |
|                                                 | i Detail <i>C</i> Edit X Hapes             | $\overline{\mathbf{3}}$ | Skin Fade Cut          | $\sqrt{2}$                  | 50000  | ×                           |
|                                                 | i Detail <i>GF</i> Edit <b>* Hapes</b>     | $\frac{4}{3}$           | Hair Color             | $\bullet$                   | 200000 | ×                           |
|                                                 | i Detail <i>El</i> Edit <b>* Hapus</b>     | 3                       | Hair Color - Black     | $\bullet$                   | \$0000 | $\sim$                      |
|                                                 | i Detail (Z'Edit XHapus                    | $\delta$                | Hair Color - Mask      | $\bullet$                   | 50000  | $\sim$                      |
|                                                 | Jumlah 6 data, Halaman 1 Dari 1 Halaman    |                         |                        |                             |        |                             |
|                                                 | berkutnya »<br>Sebelumnya                  |                         |                        |                             |        |                             |

**Gambar 5.15 Tampilan Input Form Menu Layanan**

# b) Tampilan Input Form Tambah Layanan

Tampilan input form menu Layanan digunakan untuk Menambah data-data yang dibutuhkan agar dapat melakukan pengendalian atau menunjukan data Layanan. Dimana tampilan input form tambah layanan pada gambar 5.16 merupakan implementasi pada rancangan gambar 4.54. Adapun tampilan dari Tambah Layanan yaitu:

| clasic barbershop                                                              |                                          |                                         | G<br>Welcome, $\overline{\phantom{a}}$ Administrator $\overline{\phantom{a}}$ |
|--------------------------------------------------------------------------------|------------------------------------------|-----------------------------------------|-------------------------------------------------------------------------------|
| Menu Administrator                                                             | $\bigotimes$ Menu > Table > Data Layanan |                                         |                                                                               |
| <b>备</b> Home                                                                  | Data Layanan                             |                                         | 20x                                                                           |
| Master Data<br>$\checkmark$<br>$\lim_{\longrightarrow}$ Laporan<br>$\ddotmark$ | <b>KEMBALI KEHALAMAN SEBELUMNYA</b>      |                                         |                                                                               |
| $\circledast$                                                                  | Tambah Data Layanan                      |                                         | $\mathbf{r}$                                                                  |
|                                                                                | Silahkan input Data Layanan dibawah ini. |                                         |                                                                               |
|                                                                                | Nama Layanan                             | ÷<br>Nama Layanan                       |                                                                               |
|                                                                                | Foto                                     | Choose File No file chosen              |                                                                               |
|                                                                                | Harga                                    | ÷<br>Harga                              |                                                                               |
|                                                                                | Keterangan                               | ÷.<br>Keterangan                        |                                                                               |
|                                                                                |                                          | $\blacktriangledown$ PROSES SIMPAN DATA |                                                                               |

**Gambar 5.16 Tampilan Input Form Tambah Layanan**

c) Tampilan Input Form Edit Layanan

Tampilan input form menu Layanan digunakan untuk Pembaruan data-data yang dibutuhkan agar dapat melakukan pengendalian atau menunjukan data Layanan. Dimana tampilan input form edit layanan pada gambar 5.17 merupakan implementasi pada rancangan gambar 4.55. Adapun tampilan dari Edit Layanan yaitu:

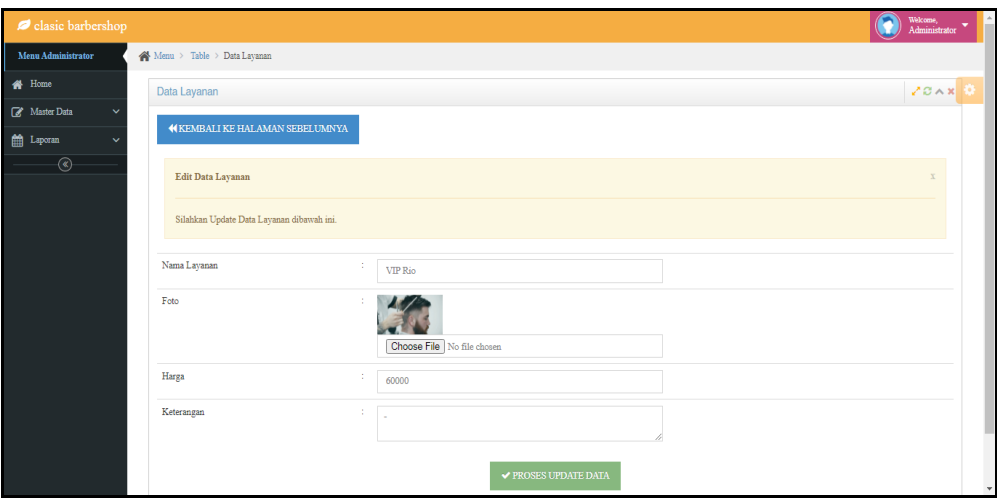

**Gambar 5.17 Tampilan Input Form Edit Layanan**

# 7) Tampilan Menu Pelanggan

Tampilan halaman Pelanggan menampilkan hasil dari rencana atau kerangka dasar yang didesain sebelumnya menu-menu yang terdapat dalam sistem yaitu menu berita, menu tambah data Pelanggan, menu edit data Pelanggan, sebagai berikut :

### a) Tampilan Input Form Menu Pelanggan

Tampilan input form menu Pelanggan digunakan untuk mengelola atau menampilkan semua aktivitas yang dibutuhkan data Pelanggan. Dimana tampilan input form menu pelanggan pada gambar 5.18 merupakan implementasi pada rancangan gambar 4.59. Adapun tampilan dari menu Pelanggan yaitu:

| clasic barbershop                    |                                                     |                         |              |           |              |                      |          | G<br>Welcome.<br>Administrator   |
|--------------------------------------|-----------------------------------------------------|-------------------------|--------------|-----------|--------------|----------------------|----------|----------------------------------|
| <b>Menu Administrator</b>            | Menu > Table > Data Pelanggan                       |                         |              |           |              |                      |          |                                  |
| <b>谷</b> Home                        | Data Pelanggan                                      |                         |              |           |              |                      |          | 20x                              |
| <b>E</b> Master Data<br>$\checkmark$ | <b>El</b> Tambah Data                               | <b>C</b> Refresh Data   |              |           |              |                      |          |                                  |
| <b>fill</b> Laporan<br>$\checkmark$  |                                                     |                         |              |           |              |                      |          |                                  |
| $^\circledR$                         | Berdasarkan: id pelanggan                           |                         | $\checkmark$ |           |              |                      |          |                                  |
|                                      | Pencarian                                           |                         | Q Cari       |           |              |                      |          |                                  |
|                                      | Action                                              | No                      | <b>Nama</b>  | Alamat    | No Telepon   | <b>Jenis Kelamin</b> | Username | Password                         |
|                                      | i Detail<br><b>E</b> Edit <b>X Hapus</b>            |                         | andi         | jambi     | 085368464544 | laki-laki            | andi     | ceOe5bf55e4f71749eade7a8b95c4e46 |
|                                      | <b>KD</b> etail<br><b>X</b> Hapus<br><b>CZ</b> Edit | $\overline{a}$          | Eko          | Indonesia | 081354986245 | laki-laki            | customer | 91ec1f9324753048c0096d036a694f86 |
|                                      | <b>GP Edit X Hapus</b><br><b>i</b> Detail           | $\overline{\mathbf{3}}$ | Joko         | Indonesia | 085246824695 | laki-laki            | customer | 91ec1f9324753048c0096d036a694f86 |
|                                      | <b>X</b> Hapus<br><b>IDetail</b><br><b>CZ</b> Edit  | $\overline{4}$          | Adit         | Indonesia | 081345675152 | laki-laki            | customer | 91ec1f9324753048c0096d036a694f86 |
|                                      | <b>EP Edit X Hapus</b><br>i Detail                  | 5                       | Randy        | Indonesia | 081345675185 | laki-laki            | customer | 91ec1f9324753048c0096d036a694f86 |
|                                      | <b>E</b> Edit <b>x</b> Hapus<br>i Detail            | 6                       | Andreas      | Indonesia | 081354986457 | laki-laki            | customer | 91ec1f9324753048c0096d036a694f86 |
|                                      | i Detail<br><b>E</b> Edit <b>x</b> Hapus            | 7                       | Alief        | Indonesia | 085246824632 | laki-laki            | customer | 91ec1f9324753048c0096d036a694f86 |
|                                      | <b>i</b> Detail<br><b>E</b> Edit<br><b>X</b> Hapus  | 8                       | Yusuf        | Indonesia | 081345675428 | laki-laki            | customer | 91ec1f9324753048c0096d036a694f86 |

**Gambar 5.18 Tampilan Input Form Menu Pelanggan**

# b) Tampilan Input Form Tambah Pelanggan

Tampilan input form menu Pelanggan digunakan untuk Menambah datadata yang dibutuhkan agar dapat melakukan pengendalian atau menunjukan data Pelanggan. Dimana tampilan input form tambah pelanggan pada gambar 5.19 merupakan implementasi pada rancangan gambar 4.60. Adapun tampilan dari Tambah Pelanggan yaitu:

| clasic barbershop                                          |                                              |                  |                                 | Welcome, v<br>∩ |
|------------------------------------------------------------|----------------------------------------------|------------------|---------------------------------|-----------------|
| Menu Administrator                                         | Nenu > Table > Data Pelanggan                |                  |                                 |                 |
| <b>#</b> Home                                              | Data Pelanggan                               |                  |                                 | $20A$ x         |
| Master Data<br>$\checkmark$<br>$m$ Laporan<br>$\checkmark$ | $\blacklozenge$ KEMBALI KEHALAMAN SEBELUMNYA |                  |                                 |                 |
| $\overline{\circ}$                                         | Tambah Data Pelanggan                        |                  |                                 |                 |
|                                                            | Silahkan input Data Pelanggan dibawah ini.   |                  |                                 |                 |
|                                                            | Nama                                         | ÷.<br>Nama       |                                 |                 |
|                                                            | Alamat                                       | ×<br>Alamat      |                                 |                 |
|                                                            | No Telepon                                   | f,<br>No Telepon |                                 |                 |
|                                                            | Jenis Kelamin                                | ÷.               | $\checkmark$                    |                 |
|                                                            | Username                                     | ÷.<br>Username   |                                 |                 |
|                                                            | Password                                     | Password         |                                 |                 |
|                                                            |                                              |                  | $\checkmark$ PROSES SIMPAN DATA |                 |

**Gambar 5.19 Tampilan Input Form Tambah Pelanggan**

c) Tampilan Input Form Edit Pelanggan

Tampilan input form menu Pelanggan digunakan untuk Pembaruan datadata yang dibutuhkan agar dapat melakukan pengendalian atau menunjukan data Pelanggan. Dimana tampilan input form edit pelanggan pada gambar 5.20 merupakan implementasi pada rancangan gambar 4.61. Adapun tampilan dari Edit Pelanggan yaitu:

| clasic barbershop           |                                             |                                               | 7<br>Welcome, v |
|-----------------------------|---------------------------------------------|-----------------------------------------------|-----------------|
| Menu Administrator          | $\bigotimes$ Menu > Table > Data Pelanggan  |                                               |                 |
| <b>f</b> Home               | Data Pelanggan                              |                                               | 20x             |
| Master Data<br>$\checkmark$ |                                             |                                               |                 |
| <b>ED</b> Laporan<br>v      | <b>(4) KEMBALI KE HALAMAN SEBELUMNYA</b>    |                                               |                 |
| $\overline{\circ}$          | Edit Data Pelanggan                         |                                               | $\mathbf{x}$    |
|                             | Silahkan Update Data Pelanggan dibawah ini. |                                               |                 |
|                             | Nama                                        | ÷.<br>andi                                    |                 |
|                             | Alamat                                      | ÷.<br>jambi                                   |                 |
|                             | No Telepon                                  | 085368464544                                  |                 |
|                             | Jenis Kelamin                               | ÷.<br>$\sim$ laki-laki $\sim$<br>$\checkmark$ |                 |
|                             | Username                                    | ÷.<br>andi                                    |                 |
|                             | Password                                    | ٠<br>                                         |                 |
|                             |                                             | $\checkmark$ PROSES UPDATE DATA               |                 |

**Gambar 5.20 Tampilan Input Form Edit Pelanggan**

# 8) Tampilan Menu Profil

Tampilan halaman Profil menampilkan hasil dari rencana atau kerangka dasar yang didesain sebelumnya menu-menu yang terdapat dalam sistem yaitu menu berita, menu tambah data Profil, menu edit data Profil, sebagai berikut :

#### a) Tampilan Input Form Menu Profil

Tampilan input form menu Profil digunakan untuk mengelola atau menampilkan semua aktivitas yang dibutuhkan data Profil. Dimana tampilan input form menu profil pada gambar 5.21 merupakan implementasi pada rancangan gambar 4.62. Adapun tampilan dari menu Profil yaitu:

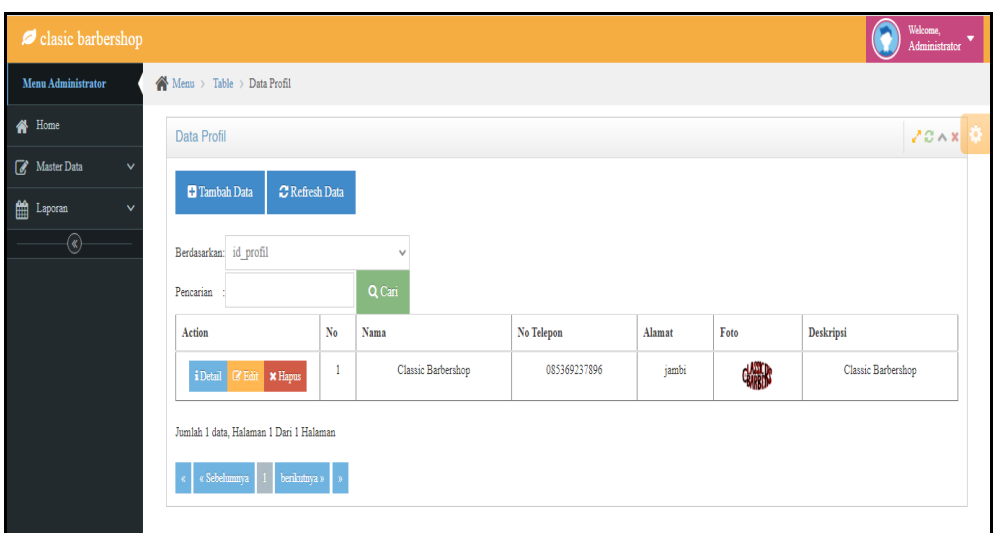

**Gambar 5.21 Tampilan Input Form Menu Profil**

b) Tampilan Input Form Tambah Profil

Tampilan input form menu Profil digunakan untuk Menambah data-data yang dibutuhkan agar dapat melakukan pengendalian atau menunjukan data Profil. Dimana tampilan input form tambah profil pada gambar 5.22 merupakan implementasi pada rancangan gambar 4.63. Adapun tampilan dari Tambah Profil yaitu:

| $\blacktriangleright$ clasic barbershop            |                                         | Wilcome, v<br>$\bullet$ |
|----------------------------------------------------|-----------------------------------------|-------------------------|
| Menu Administrator                                 | Nenu > Table > Data Profil              |                         |
| $\bigotimes$ Home                                  | Data Profil                             | 20x                     |
| $\fbox{f}$ Master Data<br>$\checkmark$             | 44 KEMBALI KEHALAMAN SEBELUMNYA         |                         |
| $\underline{\mathfrak{m}}$ Laporan<br>$\checkmark$ |                                         |                         |
| $\overline{\circ}$                                 | Tambah Data Profil                      |                         |
|                                                    | Silahkan input Data Profil dibawah ini. |                         |
|                                                    | Nama<br>Nama                            |                         |
|                                                    | No Telepon<br>No Telepon                |                         |
|                                                    | Alamat<br>Alamat                        |                         |
|                                                    | Foto<br>Choose File No file chosen      |                         |
|                                                    | Deskripsi<br>Deskripsi                  |                         |
|                                                    | $\checkmark$ PROSES SIMPAN DATA         |                         |

**Gambar 5.22 Tampilan Input Form Tambah Profil**

c) Tampilan Input Form Edit Profil

Tampilan input form menu Profil digunakan untuk Pembaruan data-data yang dibutuhkan agar dapat melakukan pengendalian atau menunjukan data Profil. Dimana tampilan input form edit profil pada gambar 5.23 merupakan implementasi pada rancangan gambar 4.64. Adapun tampilan dari Edit Profil yaitu:

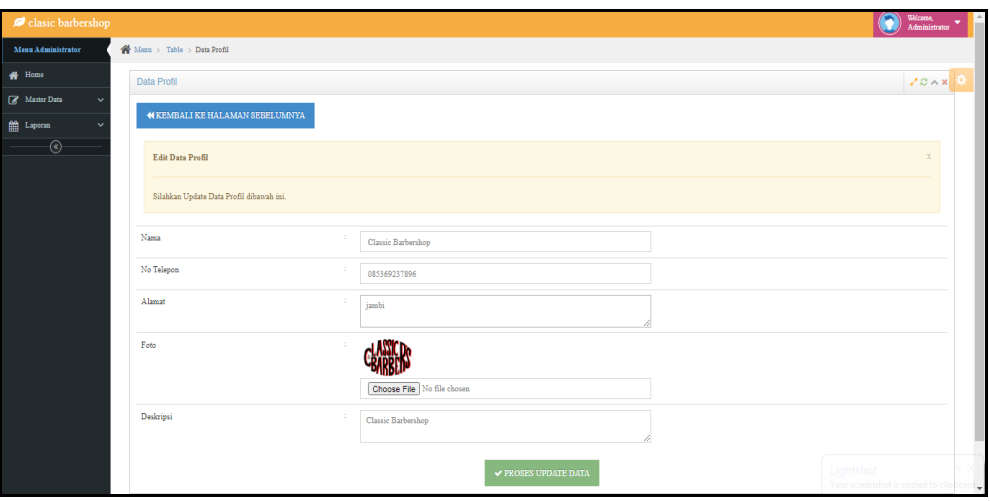

**Gambar 5.23 Tampilan Input Form Edit Profil**

#### 9) Tampilan Menu Team

Tampilan halaman Team menampilkan hasil dari rencana atau kerangka dasar yang didesain sebelumnya menu-menu yang terdapat dalam sistem yaitu menu berita, menu tambah data Team, menu edit data Team, sebagai berikut :

# a) Tampilan Input Form Menu Team

Tampilan input form menu Team digunakan untuk mengelola atau menampilkan semua aktivitas yang dibutuhkan data Team. Dimana tampilan

Weke Adm Menu > Table > Data Team Menu Adı  $\bigotimes$  Home Data Team  $20x$ **Naster Dat**  $\bullet$  Refresh Data **C** Tambah Data T<sub>anom</sub> Berdasarkan: id team Pencarian Foto .<br>No Telepor  $\mathbf{N_0}$ .<br>Alama Action ali **M** 083736355 jambi Jumlah 1 data, Halaman 1 Dari 1 Halaman  $\alpha=\alpha$ Sebelumnya $\left\Vert \begin{array}{ccc} 1 & \text{benkutnya } s \\ \end{array} \right\Vert$ »

input form menu team pada gambar 5.24 merupakan implementasi pada rancangan gambar 4.47. Adapun tampilan dari menu Team yaitu:

**Gambar 5.24 Tampilan Input Form Menu Team**

#### b) Tampilan Input Form Tambah Team

Tampilan input form menu Team digunakan untuk Menambah data-data yang dibutuhkan agar dapat melakukan pengendalian atau menunjukan data Team. Dimana tampilan input form tambah team pada gambar 5.25 merupakan implementasi pada rancangan gambar 4.48. Adapun tampilan dari Tambah Team yaitu:

| clasic barbershop                   |                                        |                                          | $\bullet$<br>Welcome, $\blacktriangleright$ Administrator $\blacktriangleright$<br>$\sim$ |
|-------------------------------------|----------------------------------------|------------------------------------------|-------------------------------------------------------------------------------------------|
| <b>Menu Administrator</b>           | Menu > Table > Data Team               |                                          |                                                                                           |
| <b>N</b> Home                       | Data Team                              |                                          | $\sqrt{C \wedge x}$                                                                       |
| Master Data<br>$\checkmark$         | <b>44 KEMBALI KEHALAMAN SEBELUMNYA</b> |                                          |                                                                                           |
| <b>fill</b> Laporan<br>$\checkmark$ |                                        |                                          |                                                                                           |
| $\circledast$                       | <b>Tambah Data Team</b>                |                                          | $\mathbf{r}$                                                                              |
|                                     | Silahkan input Data Team dibawah ini.  |                                          |                                                                                           |
|                                     | Nama                                   | -11                                      |                                                                                           |
|                                     |                                        | Nama                                     |                                                                                           |
|                                     | Foto                                   | Choose File No file chosen               |                                                                                           |
|                                     | No Telepon                             | ÷<br>No Telepon                          |                                                                                           |
|                                     | Alamat                                 | 11<br>Alamat                             |                                                                                           |
|                                     |                                        | $\blacktriangleright$ PROSES SIMPAN DATA |                                                                                           |

**Gambar 5.25 Tampilan Input Form Tambah Team**

c) Tampilan Input Form Edit Team

Tampilan input form menu Team digunakan untuk Pembaruan data-data yang dibutuhkan agar dapat melakukan pengendalian atau menunjukan data Team. Dimana tampilan input form menu team pada gambar 5.26 merupakan implementasi pada rancangan gambar 4.49. Adapun tampilan dari Edit Team yaitu:

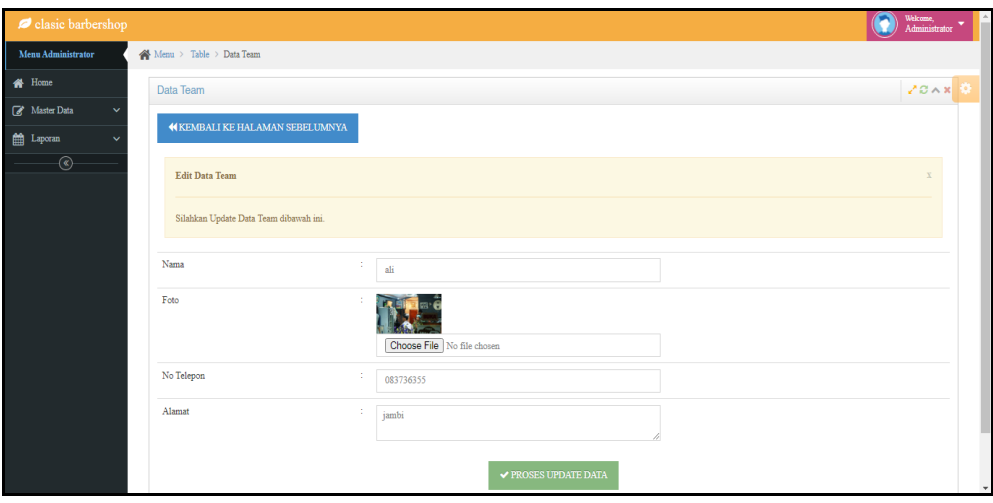

**Gambar 5.26 Tampilan Input Form Edit Team**

#### 10) Tampilan Menu Transaksi

Tampilan halaman Transaksi menampilkan hasil dari rencana atau kerangka dasar yang didesain sebelumnya menu-menu yang terdapat dalam sistem yaitu menu berita, menu tambah data Transaksi, menu edit data Transaksi, sebagai berikut :

#### a) Tampilan Input Form Menu Transaksi

Tampilan input form menu Transaksi digunakan untuk mengelola atau menampilkan semua aktivitas yang dibutuhkan data Transaksi. Dimana tampilan input form menu menu transaksi pada gambar 5.27 merupakan implementasi pada rancangan gambar 4.44. Adapun tampilan dari menu Transaksi yaitu:

| clasic barbershop                                          |                                                       |                |                        |                |             |                 |          | Welcome, $\overline{A}_{\text{dministrator}}$ |  |
|------------------------------------------------------------|-------------------------------------------------------|----------------|------------------------|----------------|-------------|-----------------|----------|-----------------------------------------------|--|
| Menu Administrator                                         | $\bigotimes$ Menu > Table > Data Transaksi            |                |                        |                |             |                 |          |                                               |  |
| <b>谷</b> Home                                              | Data Transaksi                                        |                |                        |                |             |                 |          | 20x                                           |  |
| Master Data<br>$\checkmark$<br>$m$ Laporan<br>$\checkmark$ | <b>D</b> Tambah Data<br>C Refresh Data                |                |                        |                |             |                 |          |                                               |  |
| $^{\circ}$                                                 | Berdasarkan: id transaksi<br>Pencarian                |                | $\checkmark$<br>Q Cari |                |             |                 |          |                                               |  |
|                                                            | Action                                                | No             | Nama                   | Nama Layanan   | <b>Nama</b> | Tanggal         | Jam      | <b>Status</b>                                 |  |
|                                                            | $\times$ Hapus<br>i Detail<br>$\mathbb{Z}$ Edit       | 1              | andi                   | Regular Cut    | ali         | 18 Januari 2022 | 16:04:00 | proses                                        |  |
|                                                            | i Detail<br>$\pmb{\times}$ Hapus<br>$\mathbb{Z}$ Edit | $\overline{2}$ | Joko                   | <b>VIP Rio</b> | ali         | 19 Januari 2022 | 12:57:00 | selesai                                       |  |
|                                                            | i Detail <b>&amp; Edit * Hapus</b>                    | 3              |                        | Hair Color     |             | 20 Januari 2022 | 13:47:00 | booking                                       |  |
|                                                            | Jumlah 3 data, Halaman 1 Dari 1 Halaman               |                |                        |                |             |                 |          |                                               |  |
|                                                            | « Sebelumnya<br>berikutnya »<br>$\mathbf{1}$          |                |                        |                |             |                 |          |                                               |  |

**Gambar 5.27 Tampilan Input Form Menu Transaksi**

### b) Tampilan Input Form Tambah Transaksi

Tampilan input form menu Transaksi digunakan untuk Menambah data-data yang dibutuhkan agar dapat melakukan pengendalian atau menunjukan data Transaksi. Dimana tampilan input form menu tambah transaksi pada gambar 5.28 merupakan implementasi pada rancangan gambar 4.45. Adapun tampilan dari Tambah Transaksi yaitu:

| clasic barbershop         |                                              |                                 |              | $\bullet$<br>Welcome, $\quad \  \  \, \bullet$ Administrator $\quad \, \bullet$ |
|---------------------------|----------------------------------------------|---------------------------------|--------------|---------------------------------------------------------------------------------|
| <b>Menu Administrator</b> | Nenu > Table > Data Transaksi                |                                 |              |                                                                                 |
| <sup>#</sup> Home         | Data Transaksi                               |                                 |              | 20A8                                                                            |
| Master Data               | $\blacklozenge$ KEMBALI KEHALAMAN SEBELUMNYA |                                 |              |                                                                                 |
| <b>M</b> Leporan          |                                              |                                 |              |                                                                                 |
| $\overline{\circ}$        | Tambah Data Transaksi                        |                                 |              |                                                                                 |
|                           | Silahkan input Data Transaksi dibawah ini.   |                                 |              |                                                                                 |
|                           | Nama                                         |                                 | $\checkmark$ |                                                                                 |
|                           | Nama Layanan                                 | -11                             | $\checkmark$ |                                                                                 |
|                           | Nama                                         |                                 | $\checkmark$ |                                                                                 |
|                           | Tanggal                                      | mm/dd/yyyy                      | $\Box$       |                                                                                 |
|                           | Jam                                          | and the last                    | $_{\odot}$   |                                                                                 |
|                           | <b>Status</b>                                | 10                              | $\checkmark$ |                                                                                 |
|                           |                                              | $\checkmark$ PROSES SIMPAN DATA |              |                                                                                 |

**Gambar 5.28 Tampilan Input Form Tambah Transaksi**

#### c) Tampilan Input Form Edit Transaksi

Tampilan input form menu Transaksi digunakan untuk Pembaruan data-data yang dibutuhkan agar dapat melakukan pengendalian atau menunjukan data Transaksi. Dimana tampilan input form menu tambah transaksi pada gambar 5.29 merupakan implementasi pada rancangan gambar 4.46. Adapun tampilan dari Edit Transaksi yaitu:

| delasic barbershop                   |                                             |                                                            |                                 | $\textcolor{blue}{\bullet}$ | Welcome, v |
|--------------------------------------|---------------------------------------------|------------------------------------------------------------|---------------------------------|-----------------------------|------------|
| Menu Administrator                   | A Menu > Table > Data Transaksi             |                                                            |                                 |                             |            |
| 备 Home                               | Data Transaksi                              |                                                            |                                 | 20x                         |            |
| <b>E</b> Master Data<br>$\checkmark$ | <b>44 KEMBALI KE HALAMAN SEBELUMNYA</b>     |                                                            |                                 |                             |            |
| $m$ Laporan<br>$\checkmark$          |                                             |                                                            |                                 |                             |            |
| $\overline{\circ}$                   | <b>Edit Data Transaksi</b>                  |                                                            |                                 | $\mathbf{x}$                |            |
|                                      | Silahkan Update Data Transaksi dibawah ini. |                                                            |                                 |                             |            |
|                                      | Nama                                        | $\scriptstyle\mathtt{-}$ and<br>i $\scriptstyle\mathtt{-}$ | $\checkmark$                    |                             |            |
|                                      | Nama Layanan                                | - Regular Cut -                                            | $\checkmark$                    |                             |            |
|                                      | Nama                                        | $\sim$ ali $\sim$                                          | $\checkmark$                    |                             |            |
|                                      | Tanggal                                     | 01/18/2022                                                 | $\Box$                          |                             |            |
|                                      | Jam                                         | 04:04 PM                                                   | $_{\odot}$                      |                             |            |
|                                      | Status                                      | - proses -                                                 | $\checkmark$                    |                             |            |
|                                      |                                             |                                                            | $\checkmark$ PROSES UPDATE DATA |                             |            |

**Gambar 5.29 Tampilan Input Form Edit Transaksi**

10) Tampilan Menu Stok Produk Cukur

Tampilan halaman Stok Produk Cukur menampilkan hasil dari rencana atau kerangka dasar yang didesain sebelumnya menu-menu yang terdapat dalam sistem yaitu menu berita, menu tambah data Stok Produk Cukur, menu edit data Stok Produk Cukur, sebagai berikut :

#### a) Tampilan Input Form Menu Stok Produk Cukur

Tampilan input form menu Stok Produk Cukur digunakan untuk mengelola atau menampilkan semua aktivitas yang dibutuhkan data Stok Produk Cukur. Dimana tampilan input form menu stok produk cukur pada gambar 5.30 merupakan implementasi pada rancangan gambar 4.56. Adapun tampilan dari menu Stok Produk Cukur yaitu:

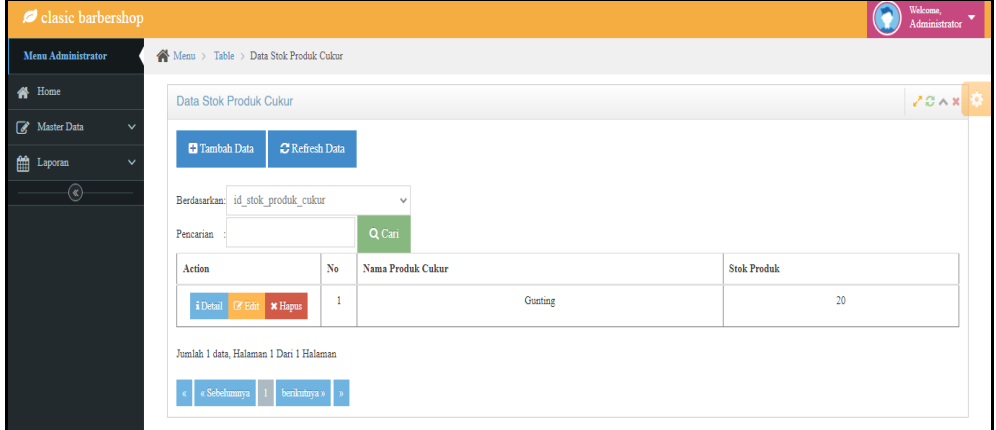

**Gambar 5.30 Tampilan Input Form Menu Stok Produk Cukur**

b) Tampilan Input Form Tambah Stok Produk Cukur

Tampilan input form menu Stok Produk Cukur digunakan untuk Menambah data-data yang dibutuhkan agar dapat melakukan pengendalian atau menunjukan data Stok Produk Cukur. Dimana tampilan input form tambah stok produk cukur pada gambar 5.31 merupakan implementasi pada rancangan gambar 4.57. Adapun tampilan dari Tambah Stok Produk Cukur yaitu:

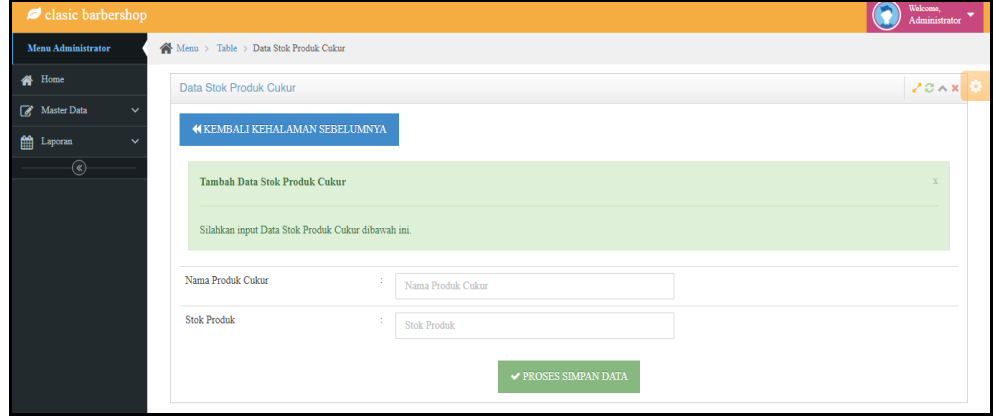

**Gambar 5.31 Tampilan Input Form Tambah Stok Produk Cukur**

#### c) Tampilan Input Form Edit Stok Produk Cukur

Tampilan input form menu Stok Produk Cukur digunakan untuk Pembaruan data-data yang dibutuhkan agar dapat melakukan pengendalian atau menunjukan data Stok Produk Cukur. Dimana tampilan input form edit stok produk cukur pada gambar 5.32 merupakan implementasi pada rancangan gambar 4.58. Adapun tampilan dari Edit Stok Produk Cukur yaitu:

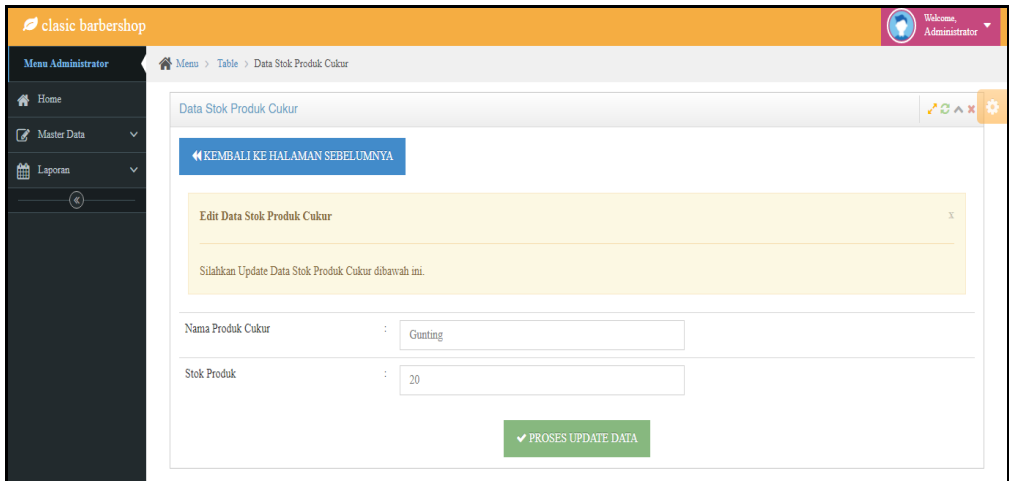

**Gambar 5.32 Tampilan Input Form Edit Stok Produk Cukur**

#### 11) Tampilan Menu Gaji

Tampilan halaman Gaji menampilkan hasil dari rencana atau kerangka dasar yang didesain sebelumnya menu-menu yang terdapat dalam sistem yaitu menu berita, menu tambah data Gaji, menu edit data Gaji, sebagai berikut :

#### d) Tampilan Input Form Menu Gaji

Tampilan input form menu Gaji digunakan untuk mengelola atau menampilkan semua aktivitas yang dibutuhkan data Gaji. Dimana tampilan input form menu gaji pada gambar 5.33 merupakan implementasi pada rancangan gambar 4.50. Adapun tampilan dari menu Gaji yaitu:

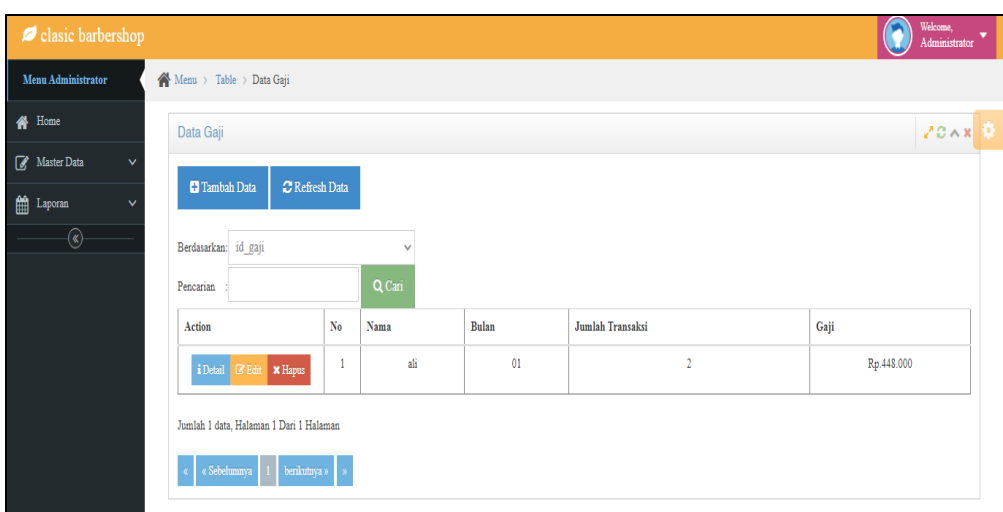

**Gambar 5.33 Tampilan Input Form Menu Gaji**

e) Tampilan Input Form Tambah Gaji

Tampilan input form menu Gaji digunakan untuk Menambah data-data yang dibutuhkan agar dapat melakukan pengendalian atau menunjukan data Gaji. Dimana tampilan input form tambah gaji pada gambar 5.34 merupakan implementasi pada rancangan gambar 4.51. Adapun tampilan dari Tambah Gaji yaitu:

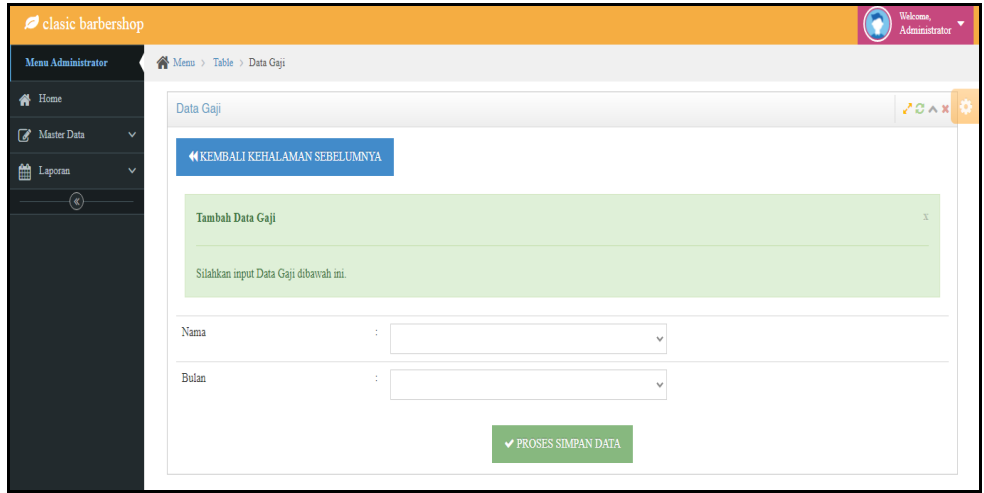

**Gambar 5.34 Tampilan Input Form Tambah Gaji**

# f) Tampilan Input Form Edit Gaji

Tampilan input form menu Gaji digunakan untuk Pembaruan data-data yang dibutuhkan agar dapat melakukan pengendalian atau menunjukan data Gaji. Dimana tampilan input form edit gaji pada gambar 5.35 merupakan implementasi pada rancangan gambar 4.52. Adapun tampilan dari Edit Gaji yaitu:

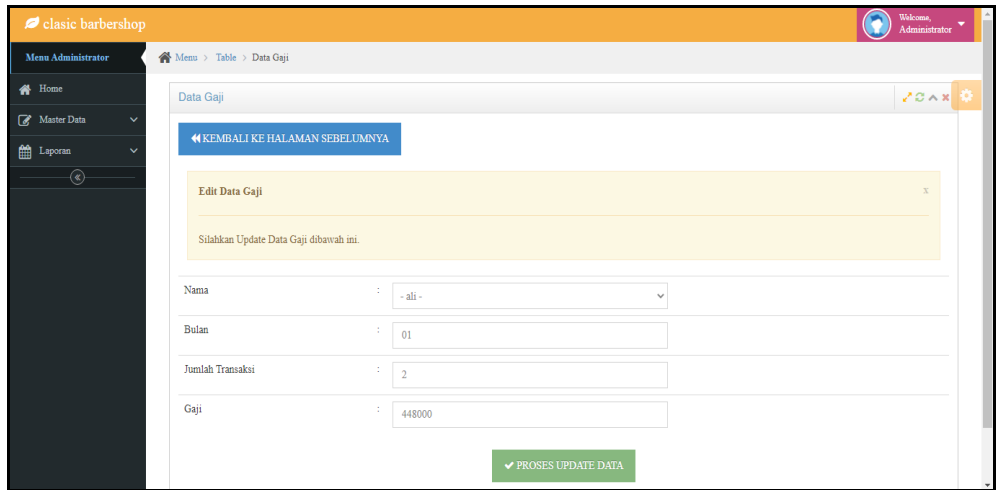

**Gambar 5.35 Tampilan Input Form Edit Gaji**

# **5.1.2.2 Implementasi Tampilan Input Khusus Pelanggan dan pengunjung web**

Tampilan input khusus pelanggan dan pengunjung web merupakan tampilan yang dihasilkan sesuai dengan rancangan pelanggan dan pengunjung web sebelumnya.

# 1. Tampilan Input Form Login

Tampilan input form Login pelanggan dan pengunjung web digunakan untuk menampilkan data Login pelanggan dan pengunjung web. Dimana tampilan input form login pada gambar 5.36 merupakan implementasi pada rancangan gambar 4.65. Berikut merupakan Tampilan Login pelanggan dan pengunjung web:

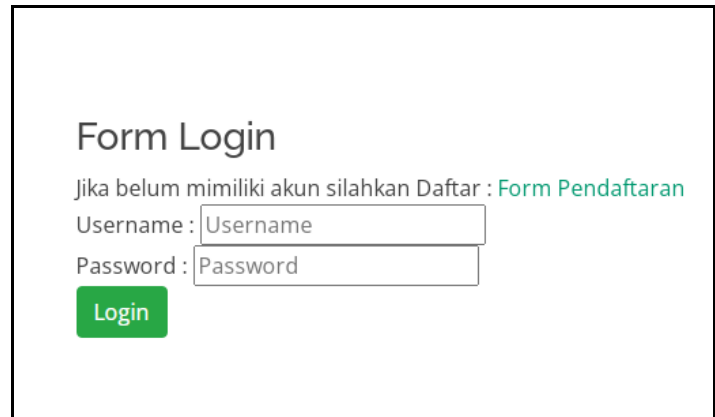

**Gambar 5.36 Tampilan Input Form Login pelanggan dan pengunjung web**

2. Tampilan Input Form Menu Utama

Tampilan input form Menu utama digunakan untuk menampilkan data menu utama. Dimana tampilan input form menu utama pada gambar 5.37 merupakan implementasi pada rancangan gambar 4.66. Berikut merupakan Tampilan Menu utama :

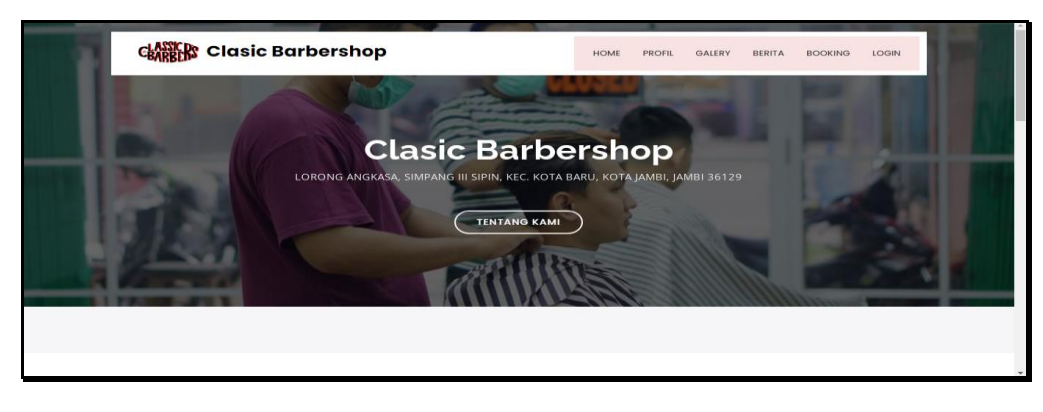

**Gambar 5.37 Tampilan Input Form Menu utama**

3. Tampilan Input Form Profil

Tampilan input form Profil digunakan untuk menampilkan data Profil. Dimana tampilan input form profil pada gambar 5.38 merupakan implementasi pada rancangan gambar 4.67. Berikut merupakan Tampilan Profil:

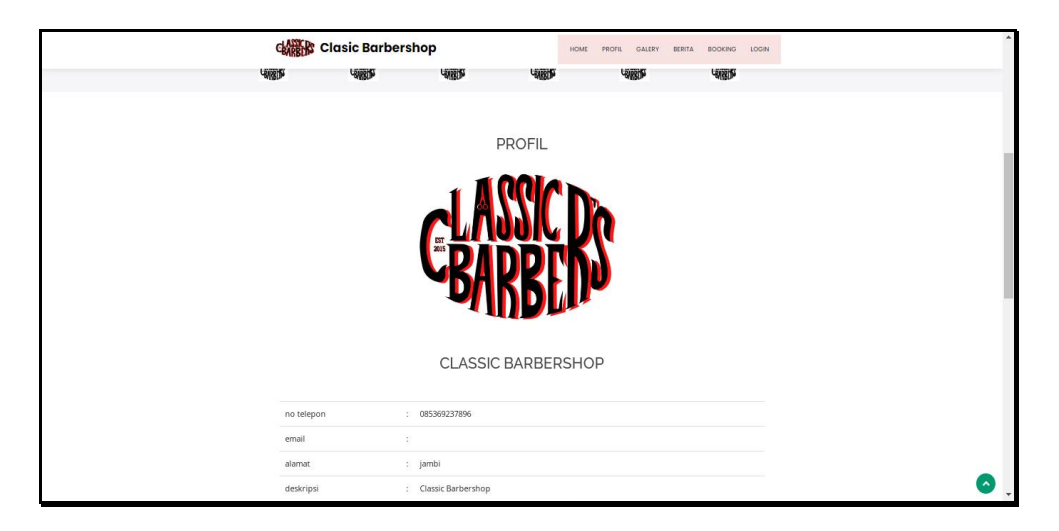

**Gambar 5.38 Tampilan Input Form Profil**

# 4. Tampilan Input Form Pendaftaran

Tampilan input form Pendaftaran digunakan untuk menampilkan data Pendaftaran. Dimana tampilan input form pendaftaran pada gambar 5.39 merupakan implementasi pada rancangan gambar 4.71. Berikut merupakan Tampilan Pendaftaran:

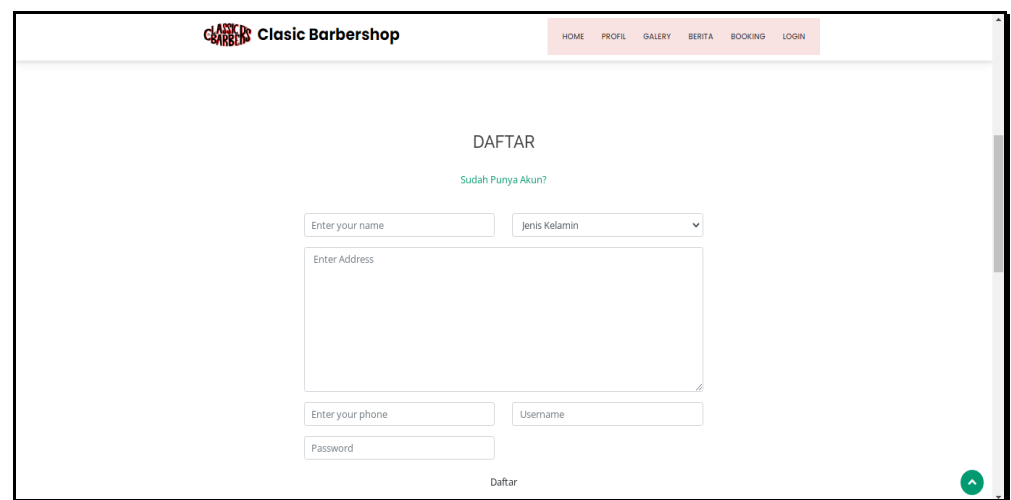

**Gambar 5.39 Tampilan Input Form Pendaftaran**

# 5. Tampilan Input Form Galery

Tampilan input form Galery digunakan untuk menampilkan data Galery. Dimana tampilan input form gallery pada gambar 5.40 merupakan implementasi pada rancangan gambar 4.65. Berikut merupakan Tampilan Galery:

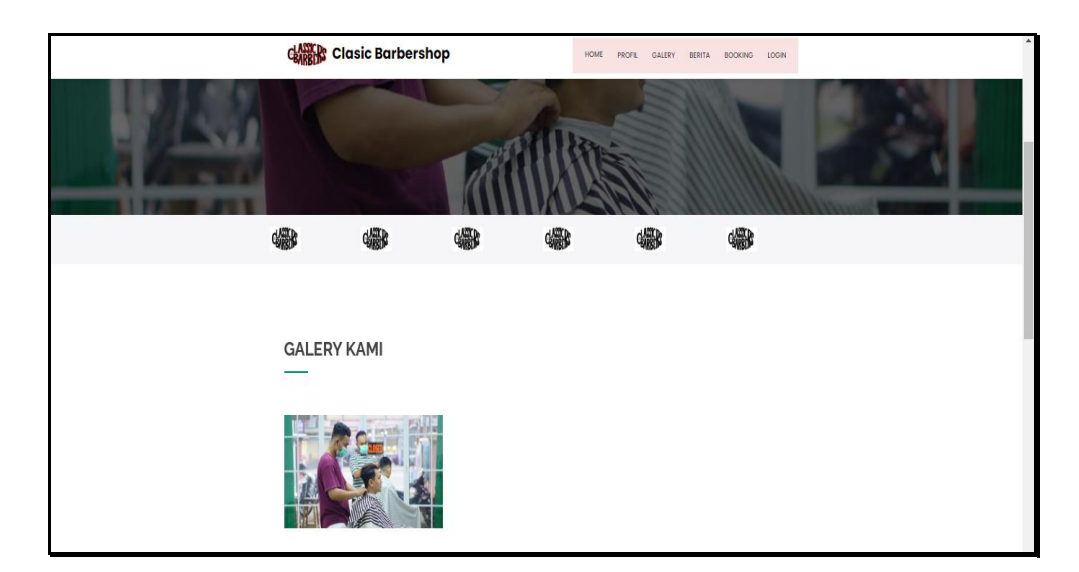

**Gambar 5.40 Tampilan Input Form Galery**

6. Tampilan Input Form Berita

Tampilan input form Berita digunakan untuk menampilkan data Berita. Dimana tampilan input form berita pada gambar 5.41 merupakan implementasi pada rancangan gambar 4.66. Berikut merupakan Tampilan Berita:

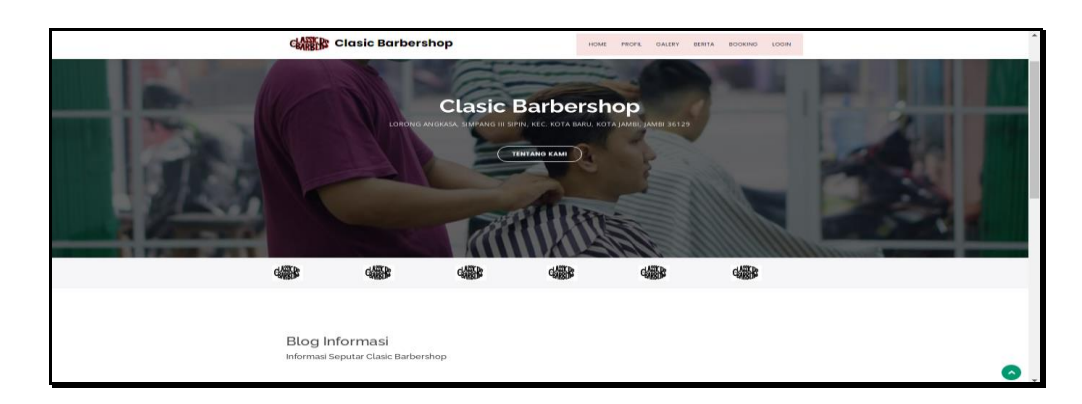

**Gambar 5.41 Tampilan Input Form Berita**

7. Tampilan Input Form Booking

Tampilan input form Booking digunakan untuk menampilkan data Booking. Dimana tampilan input form booking pada gambar 5.42 merupakan implementasi pada rancangan gambar 4.69. Berikut merupakan Tampilan Booking:

|                | cM Clasic Barbershop                       |              |                   |                       | HOME<br><b>PROFIL</b> | <b>GALERY</b><br><b>BERITA</b> | BOOKING<br>LOGIN |
|----------------|--------------------------------------------|--------------|-------------------|-----------------------|-----------------------|--------------------------------|------------------|
|                |                                            |              |                   |                       |                       |                                |                  |
| <b>CHANGE</b>  |                                            | ●            | ◎                 | ●                     |                       | ●                              | ◎                |
|                |                                            |              |                   |                       |                       |                                |                  |
|                | <b>Booking Data Transaksi</b>              |              |                   |                       |                       |                                | $\mathbf x$      |
|                | Silahkan input Data Transaksi dibawah ini. |              |                   |                       |                       |                                |                  |
|                | Nama Layanan                               |              |                   |                       | $\check{~}$           |                                |                  |
| Tanggal        |                                            | ÷.           | mm/dd/yyyy        |                       | $\blacksquare$        |                                |                  |
| Jam            |                                            | ÷            | $\sim$ 100 $\sim$ |                       | $\circ$               |                                |                  |
|                | Riwayat Transaksi                          |              |                   | <b>PROSES BOOKING</b> |                       |                                |                  |
| No             | Nama                                       | Nama Layanan |                   | Tanggal               |                       | Jam                            | <b>Status</b>    |
| $\overline{1}$ |                                            | Hair Color   |                   | 20 Januari 2022       |                       | 13:47:00                       | booking          |

**Gambar 5.42 Tampilan Input Form Booking**

# **5.2 PENGUJIAN SYSTEM PERANGKAT LUNAK**

Black Box Testing atau yang sering dikenal dengan sebutan pengujian fungsional merupakan metode pengujian Perangkat Lunak yang digunakan untuk menguji perangkat lunak tanpa mengetahui struktur internal kode atau Program. Dalam pengujian ini, tester menyadari apa yang harus dilakukan oleh program tetapi tidak memiliki pengetahuan tentang bagaimana melakukannya.

# **1. Pengujian Halaman Menu** *Login*

Pengujian halaman *Login* melibatkan pengujian yang dilakukan untuk memastikan bahwa tidak ada perubahan yang dibuat selama proses pengembangan telah menyebabkan bug baru. Hal ini juga digunakan untuk memastikan tidak ada *bug* lama yang muncul dari penambahan modul perangkat lunak baru dari waktu ke waktu.

| <b>Kondisi</b><br>Pengujian  | <b>Prosedur</b><br>Pengujian                                                                                                    | <b>Masukan</b>                                                               | <b>Keluaran</b>                                                           | <b>Hasil yang</b><br>didapat         | <b>Kesim</b><br>pulan |
|------------------------------|----------------------------------------------------------------------------------------------------|------------------------------------------------------------------------------|---------------------------------------------------------------------------|--------------------------------------|-----------------------|
| Login<br><b>BERHASI</b><br>L | Buka <i>webrowser</i><br>1.<br>Tampilkan<br>2.<br>Halaman Menu<br>Login<br>input username<br>3.<br>dan <i>password</i><br>Klik tombol<br>4.<br>Login   | 1. input<br>username<br><b>BENAR</b><br>2. input<br>password<br><b>BENAR</b> | Menampilkan<br>halaman<br>menu utama                                      | Menampilkan<br>halaman<br>menu utama | Baik                  |
| Login<br><b>GAGAL</b>        | Buka webrowser<br>$1_{-}$<br>Tampilkan<br>2.<br>Halaman Menu<br>Login<br>3. input <i>username</i><br>dan <i>password</i><br>Klik tombol<br>4.<br>Login | 1. input<br>username<br><b>SALAH</b><br>2. input<br>password<br><b>SALAH</b> | Tampil pesan<br>"Username/<br>Password<br>yang anda<br>masukan<br>salah!" | Tetap pada<br>halaman<br>Login       | Baik                  |
| Login<br><b>GAGAL</b>        | Buka webrowser<br>1.<br>2.<br>Tampilkan<br>Halaman Menu<br>Login<br>3.<br>Tidak input                                                                  | 1. Tanpa<br><i><b>Username</b></i><br>2. Tanpa<br>password                   | Tampil pesan<br>"Username/<br>Password                                    | Tetap pada<br>halaman<br>Login       | Baik                  |

**Tabel 5.1 Pengujian Halaman Menu** *Login*

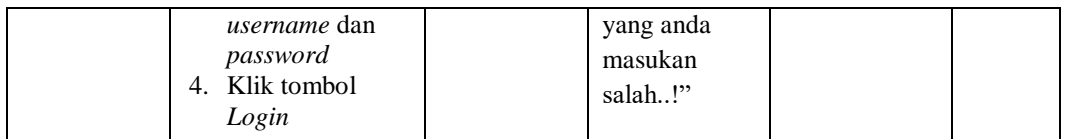

# **2. Pengujian Halaman Menu Utama**

Pengujian halaman utama melibatkan pengujian yang dilakukan untuk memastikan bahwa tidak ada perubahan yang dibuat selama proses pengembangan telah menyebabkan *bug* baru. Hal ini juga digunakan untuk memastikan tidak ada *bug* lama yang muncul dari penambahan modul perangkat lunak baru dari waktu ke waktu.

| <b>Kondisi</b><br>Pengujian       | <b>Prosedur</b><br>Pengujian                                                                | <b>Masukan</b>                                            | <b>Keluaran</b>                                            | <b>Hasil yang</b><br>didapat                                                   | <b>Kesim</b><br>pulan |
|-----------------------------------|---------------------------------------------------------------------------------------------|-----------------------------------------------------------|------------------------------------------------------------|--------------------------------------------------------------------------------|-----------------------|
| Menu utama<br><b>BERHASI</b><br>L | Tampilkan<br>1.<br>Halaman Menu<br>utama<br>2. Cek menu-menu<br>yang ada satu<br>persatu    | Klik semua<br>menu yang<br>terdapat<br>pada menu<br>utama | Tampilkan<br>halaman<br>berdasarkan<br>menu yang<br>diklik | Tampil menu<br>yang dipilih<br>beserta<br>tombol yang<br>tersedia pada<br>menu | Baik                  |
| Menu utama<br>GAGAL               | 1.<br>Tampilkan<br>Halaman Menu<br>utama<br>Cek menu-menu<br>2.<br>yang ada satu<br>persatu | Klik semua<br>menu yang<br>terdapat<br>pada menu<br>utama | Halaman<br>menu yang<br>diklik tidak<br>tampil             | Tetap pada<br>halaman<br>menu utama                                            | Baik                  |

**Tabel 5.2 Pengujian Halaman Menu Utama**

#### **3. Pengujian Halaman Menu Admin**

Pengujian halaman Admin melibatkan pengujian yang dilakukan untuk memastikan bahwa tidak ada perubahan yang dibuat selama proses pengembangan telah menyebabkan *bug* baru. Hal ini juga digunakan untuk memastikan tidak ada *bug* lama yang muncul dari penambahan modul perangkat lunak baru dari waktu ke waktu.

| <b>Kondisi</b><br>Pengujian            | <b>Prosedur</b><br>Pengujian                                                                                                    | <b>Masukan</b>                                         | <b>Keluaran</b>                                          | <b>Hasil</b> yang<br>didapat                | <b>Kesim</b><br>pulan |
|----------------------------------------|----------------------------------------------------------------------------------------------------|--------------------------------------------------------|----------------------------------------------------------|---------------------------------------------|-----------------------|
| Tambah<br>Admin<br><b>BERHASI</b><br>L | Klik tombol<br>$\Box$<br>tambah<br>Tampil<br>$\overline{\phantom{a}}$<br>Halaman<br>tambah<br>Input data<br>$\overline{\phantom{0}}$<br>Klik Simpan<br>$\overline{\phantom{a}}$                                        | Tambah<br>data Admin<br><b>LENGKAP</b>                 | Tampil pesan<br>: "Data<br>Berhasil<br>Ditambahkan<br>,, | Data pada<br>gridview<br>bertambah          | Baik                  |
| Tambah<br>Admin<br><b>GAGAL</b>        | Klik tombol<br>$\overline{a}$<br>tambah<br>Tampil<br>÷<br>Halaman<br>tambah<br>Input data<br>Klik Simpan                                                                                                    | Tambah<br>data Admin<br><b>TIDAK</b><br><b>LENGKAP</b> | Tampil pesan<br>: "Harap isi<br>bidang ini"              | Data pada<br>gridview<br>tidak<br>bertambah | Baik                  |
| Edit Admin<br><b>BERHASI</b><br>L      | Pilih data yang<br>$\overline{\phantom{a}}$<br>hendak diedit<br>Klik tombol edit<br>$\overline{\phantom{a}}$<br>Tampil<br>$\overline{\phantom{a}}$<br>Halaman edit<br>Modifikasi data<br>$\overline{a}$<br>Klik update | Edit data<br>Admin<br><b>LENGKAP</b>                   | Tampil pesan<br>: "Data<br>Berhasil<br>Diedit"           | Data pada<br>gridview<br>diedit             | Baik                  |
| Edit Admin<br><b>GAGAL</b>             | Pilih data yang<br>$\overline{\phantom{a}}$<br>hendak diedit<br>Klik tombol<br>tambah<br>Tampil<br>Halaman<br>tambah<br>Modifikasi data<br>$\overline{\phantom{a}}$<br>Klik Simpan<br>$\qquad \qquad \blacksquare$     | Edit data<br>Admin<br><b>TIDAK</b><br><b>LENGKAP</b>   | Tampil pesan<br>: "Harap isi<br>bidang ini"              | Data pada<br>gridview<br>tidak diedit       | <b>Baik</b>           |
| Hapus<br>Admin<br><b>BERHASI</b><br>L  | Pilih data yang<br>$\overline{\phantom{a}}$<br>hendak dihapus<br>Klik tombol<br>$\blacksquare$<br>hapus<br>Tampil option<br>hapus pesan<br>(no/yes)                                                                    | Klik YES                                               | Tampil pesan<br>: "Data<br>Berhasil<br>Dihapus"          | Data pada<br>gridview<br>terhapus           | Baik                  |
| Hapus<br>Admin<br><b>BATAL</b>         | Pilih data yang<br>$\overline{\phantom{a}}$<br>hendak dihapus<br>Klik tombol<br>hapus<br>Tampil option<br>hapus pesan                                                                                                  | Klik NO                                                | Tetap pada<br>halaman<br>Admin                           | Data pada<br>gridview<br>tidak terhapus     | <b>Baik</b>           |

**Tabel 5.3 Pengujian Halaman Menu Admin**

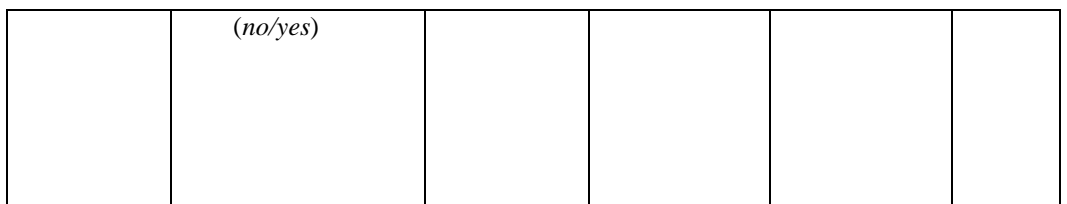

### **4. Pengujian Halaman Menu Berita**

Pengujian halaman Berita melibatkan pengujian yang dilakukan untuk memastikan bahwa tidak ada perubahan yang dibuat selama proses pengembangan telah menyebabkan *bug* baru. Hal ini juga digunakan untuk memastikan tidak ada *bug* lama yang muncul dari penambahan modul perangkat lunak baru dari waktu ke waktu.

| <b>Kondisi</b><br>Pengujian        |                                            | <b>Prosedur</b><br>Pengujian    | <b>Masukan</b>                          | <b>Keluaran</b>                            | <b>Hasil yang</b><br>didapat       | <b>Kesim</b><br>pulan |
|------------------------------------|--------------------------------------------|---------------------------------|-----------------------------------------|--------------------------------------------|------------------------------------|-----------------------|
| Tambah<br>Berita<br><b>BERHASI</b> | $\overline{a}$<br>$\overline{\phantom{m}}$ | Klik tombol<br>tambah<br>Tampil | Tambah<br>data Berita<br><b>LENGKAP</b> | Tampil pesan<br>: "Data<br><b>Berhasil</b> | Data pada<br>gridview<br>bertambah | Baik                  |
| L                                  |                                            | Halaman<br>tambah               |                                         | Ditambahkan<br>, ,                         |                                    |                       |
|                                    |                                            | Input data<br>Klik Simpan       |                                         |                                            |                                    |                       |
| Tambah                             | $\overline{\phantom{a}}$                   | Klik tombol                     | Tambah                                  | Tampil pesan                               | Data pada                          | Baik                  |
| <b>Berita</b>                      |                                            | tambah                          | data Berita                             | : "Harap isi                               | gridview                           |                       |
| GAGAL                              |                                            | Tampil                          | TIDAK                                   | bidang ini"                                | tidak                              |                       |
|                                    |                                            | Halaman<br>tambah               | <b>LENGKAP</b>                          |                                            | bertambah                          |                       |
|                                    |                                            | <i>Input</i> data               |                                         |                                            |                                    |                       |
|                                    | $\overline{\phantom{a}}$                   | Klik Simpan                     |                                         |                                            |                                    |                       |
| Edit Berita                        | ÷                                          | Pilih data yang                 | Edit data                               | Tampil pesan                               | Data pada                          | Baik                  |
| <b>BERHASI</b>                     |                                            | hendak diedit                   | Berita                                  | : "Data                                    | gridview                           |                       |
| L                                  | $\overline{\phantom{0}}$                   | Klik tombol edit                | <b>LENGKAP</b>                          | <b>Berhasil</b>                            | diedit                             |                       |
|                                    | $\qquad \qquad -$                          | Tampil                          |                                         | Diedit"                                    |                                    |                       |
|                                    |                                            | Halaman edit                    |                                         |                                            |                                    |                       |
|                                    |                                            | Modifikasi data                 |                                         |                                            |                                    |                       |
|                                    |                                            | Klik update                     |                                         |                                            |                                    |                       |

**Tabel 5.4 Pengujian Halaman Menu Berita**

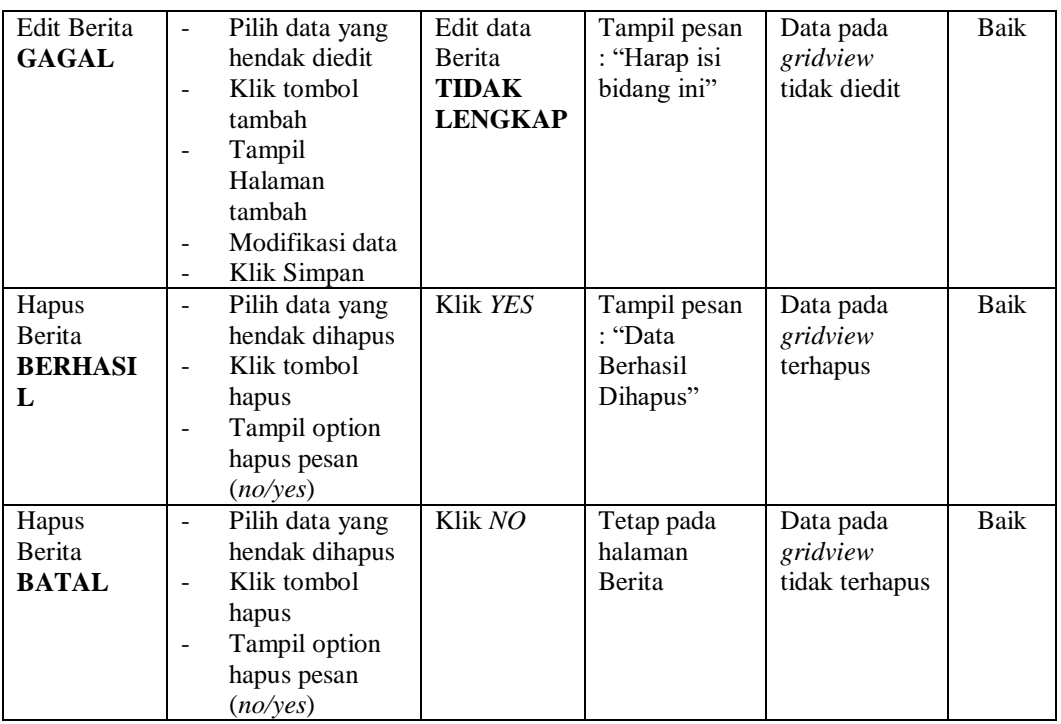

# **5. Pengujian Halaman Menu Galeri**

Pengujian halaman Galeri melibatkan pengujian yang dilakukan untuk memastikan bahwa tidak ada perubahan yang dibuat selama proses pengembangan telah menyebabkan *bug* baru. Hal ini juga digunakan untuk memastikan tidak ada *bug* lama yang muncul dari penambahan modul perangkat lunak baru dari waktu ke waktu.

| <b>Kondisi</b><br>Pengujian         | <b>Prosedur</b><br>Pengujian                                                          | <b>Masukan</b>                          | <b>Keluaran</b>                                                  | <b>Hasil yang</b><br>didapat       | <b>Kesim</b><br>pulan |
|-------------------------------------|---------------------------------------------------------------------------------------|-----------------------------------------|------------------------------------------------------------------|------------------------------------|-----------------------|
| Tambah<br>Galeri<br><b>BERHASIL</b> | Klik tombol<br>tambah<br>Tampil Halaman<br>tambah<br><i>Input</i> data<br>Klik Simpan | Tambah<br>data Galeri<br><b>LENGKAP</b> | Tampil pesan<br>: "Data<br><b>Berhasil</b><br>Ditambahkan<br>, , | Data pada<br>gridview<br>bertambah | Baik                  |

**Tabel 5.5 Pengujian Halaman Menu Galeri**

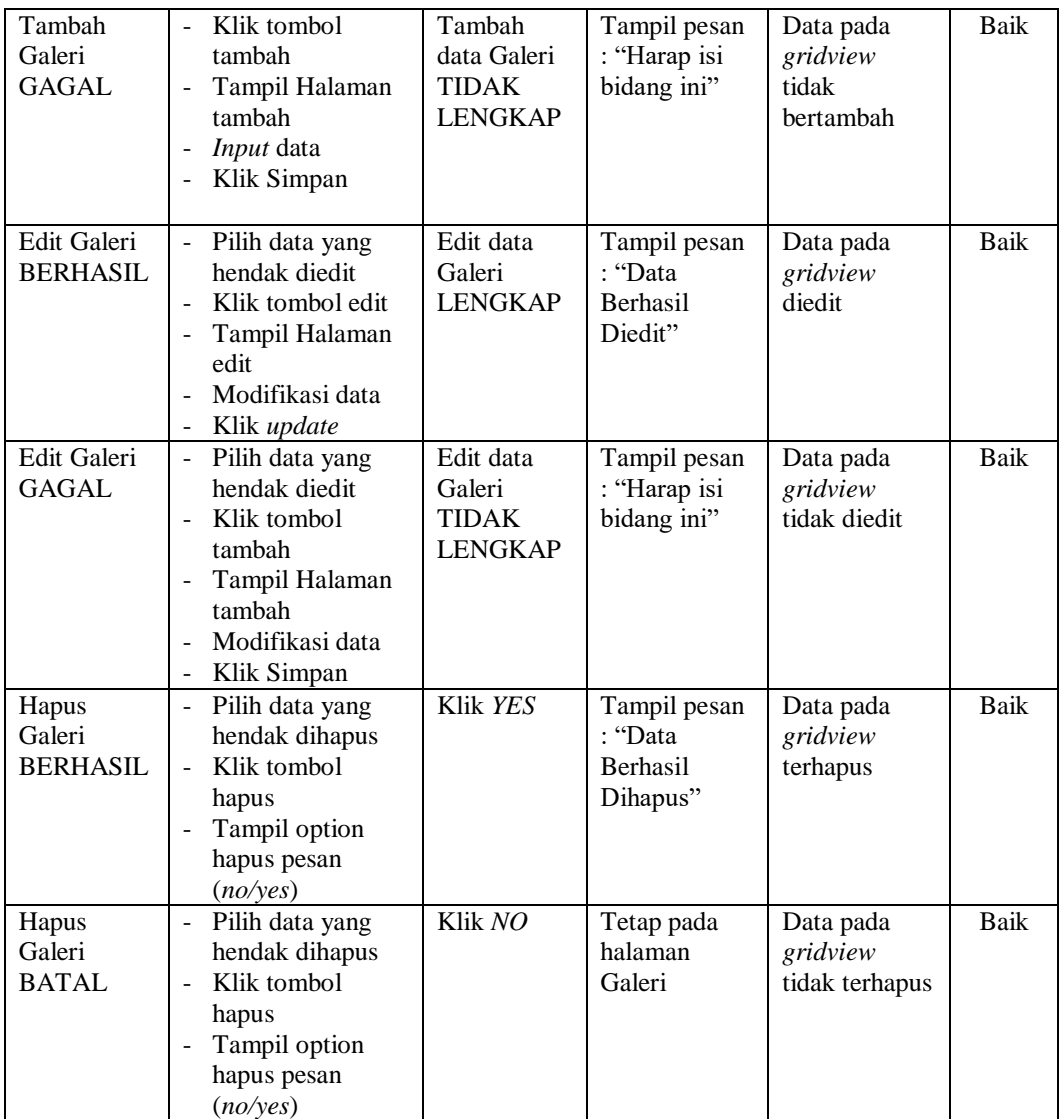

# **6. Pengujian Halaman Menu Layanan**

Pengujian halaman Layanan melibatkan pengujian yang dilakukan untuk memastikan bahwa tidak ada perubahan yang dibuat selama proses pengembangan telah menyebabkan *bug* baru. Hal ini juga digunakan untuk memastikan tidak ada *bug* lama yang muncul dari penambahan modul perangkat lunak baru dari waktu ke waktu.

| <b>Kondisi</b><br>Pengujian          | <b>Prosedur</b><br>Pengujian                                                                                                    | <b>Masukan</b>                                              | <b>Keluaran</b>                                                | <b>Hasil yang</b><br>didapat                | <b>Kesim</b><br>pulan |
|--------------------------------------|----------------------------------------------------------------------------------------------------|-------------------------------------------------------------|----------------------------------------------------------------|---------------------------------------------|-----------------------|
| Tambah<br>Layanan<br><b>BERHASIL</b> | Klik tombol<br>$\blacksquare$<br>tambah<br>Tampil Halaman<br>tambah<br>Input data<br>Klik Simpan                                                              | Tambah<br>data<br>Layanan<br><b>LENGKAP</b>                 | Tampil pesan<br>: "Data<br><b>Berhasil</b><br>Ditambahkan<br>, | Data pada<br>gridview<br>bertambah          | Baik                  |
| Tambah<br>Layanan<br><b>GAGAL</b>    | Klik tombol<br>$\blacksquare$<br>tambah<br>Tampil Halaman<br>$\blacksquare$<br>tambah<br>Input data<br>Klik Simpan                                            | Tambah<br>data<br>Layanan<br><b>TIDAK</b><br><b>LENGKAP</b> | Tampil pesan<br>: "Harap isi<br>bidang ini"                    | Data pada<br>gridview<br>tidak<br>bertambah | <b>Baik</b>           |
| Edit<br>Layanan<br><b>BERHASIL</b>   | Pilih data yang<br>$\blacksquare$<br>hendak diedit<br>Klik tombol edit<br>Tampil Halaman<br>edit<br>Modifikasi data<br>Klik update                            | Edit data<br>Layanan<br><b>LENGKAP</b>                      | Tampil pesan<br>: "Data<br>Berhasil<br>Diedit"                 | Data pada<br>gridview<br>diedit             | <b>Baik</b>           |
| Edit<br>Layanan<br><b>GAGAL</b>      | Pilih data yang<br>$\overline{\phantom{a}}$<br>hendak diedit<br>Klik tombol<br>$\sim$<br>tambah<br>Tampil Halaman<br>tambah<br>Modifikasi data<br>Klik Simpan | Edit data<br>Layanan<br><b>TIDAK</b><br><b>LENGKAP</b>      | Tampil pesan<br>: "Harap isi<br>bidang ini"                    | Data pada<br>gridview<br>tidak diedit       | <b>Baik</b>           |
| Hapus<br>Layanan<br><b>BERHASIL</b>  | Pilih data yang<br>$\sim$<br>hendak dihapus<br>Klik tombol<br>hapus<br>Tampil option<br>hapus pesan<br>(no/yes)                                               | Klik YES                                                    | Tampil pesan<br>: "Data<br>Berhasil<br>Dihapus"                | Data pada<br>gridview<br>terhapus           | <b>Baik</b>           |
| Hapus<br>Layanan<br>BATAL            | Pilih data yang<br>hendak dihapus<br>Klik tombol<br>$\overline{\phantom{a}}$<br>hapus<br>Tampil option<br>hapus pesan<br>(no/yes)                             | Klik NO                                                     | Tetap pada<br>halaman<br>Layanan                               | Data pada<br>gridview<br>tidak terhapus     | Baik                  |

**Tabel 5.6 Pengujian Halaman Menu Layanan**

# **7. Pengujian Halaman Menu Pelanggan**

 $\mathbf{r}$ 

Pengujian halaman Pelanggan melibatkan pengujian yang dilakukan untuk memastikan bahwa tidak ada perubahan yang dibuat selama proses pengembangan telah menyebabkan *bug* baru. Hal ini juga digunakan untuk memastikan tidak ada *bug* lama yang muncul dari penambahan modul perangkat lunak baru dari waktu ke waktu.

| <b>Kondisi</b><br>Pengujian            | <b>Prosedur</b><br>Pengujian                                                                                                    | <b>Masukan</b>                                                | Keluaran                                                       | <b>Hasil yang</b><br>didapat                | <b>Kesim</b><br>pulan |
|----------------------------------------|----------------------------------------------------------------------------------------------------|---------------------------------------------------------------|----------------------------------------------------------------|---------------------------------------------|-----------------------|
| Tambah<br>Pelanggan<br><b>BERHASIL</b> | Klik tombol<br>$\overline{a}$<br>tambah<br>Tampil Halaman<br>$\overline{a}$<br>tambah<br>Input data<br>Klik Simpan                                                               | Tambah<br>data<br>Pelanggan<br><b>LENGKAP</b>                 | Tampil pesan<br>: "Data<br><b>Berhasil</b><br>Ditambahkan<br>, | Data pada<br>gridview<br>bertambah          | <b>Baik</b>           |
| Tambah<br>Pelanggan<br><b>GAGAL</b>    | Klik tombol<br>$\overline{a}$<br>tambah<br>Tampil Halaman<br>$\overline{a}$<br>tambah<br>Input data<br>$\overline{a}$<br>Klik Simpan                                             | Tambah<br>data<br>Pelanggan<br><b>TIDAK</b><br><b>LENGKAP</b> | Tampil pesan<br>: "Harap isi<br>bidang ini"                    | Data pada<br>gridview<br>tidak<br>bertambah | Baik                  |
| Edit<br>Pelanggan<br><b>BERHASIL</b>   | Pilih data yang<br>$\overline{\phantom{a}}$<br>hendak diedit<br>Klik tombol edit<br>Tampil Halaman<br>$\overline{a}$<br>edit<br>Modifikasi data<br>Klik update<br>$\overline{a}$ | Edit data<br>Pelanggan<br><b>LENGKAP</b>                      | Tampil pesan<br>: "Data<br>Berhasil<br>Diedit"                 | Data pada<br>gridview<br>diedit             | Baik                  |
| Edit<br>Pelanggan<br><b>GAGAL</b>      | Pilih data yang<br>$\frac{1}{2}$<br>hendak diedit<br>Klik tombol<br>÷,<br>tambah<br>Tampil Halaman<br>tambah<br>Modifikasi data<br>Klik Simpan<br>$\overline{\phantom{a}}$       | Edit data<br>Pelanggan<br><b>TIDAK</b><br><b>LENGKAP</b>      | Tampil pesan<br>: "Harap isi<br>bidang ini"                    | Data pada<br>gridview<br>tidak diedit       | <b>Baik</b>           |
| Hapus<br>Pelanggan<br><b>BERHASIL</b>  | Pilih data yang<br>$\blacksquare$<br>hendak dihapus<br>Klik tombol<br>$\blacksquare$<br>hapus<br>Tampil option<br>$\overline{a}$<br>hapus pesan<br>(no/yes)                      | Klik YES                                                      | Tampil pesan<br>: "Data<br>Berhasil<br>Dihapus"                | Data pada<br>gridview<br>terhapus           | <b>Baik</b>           |

**Tabel 5.7 Pengujian Halaman Menu Pelanggan** T

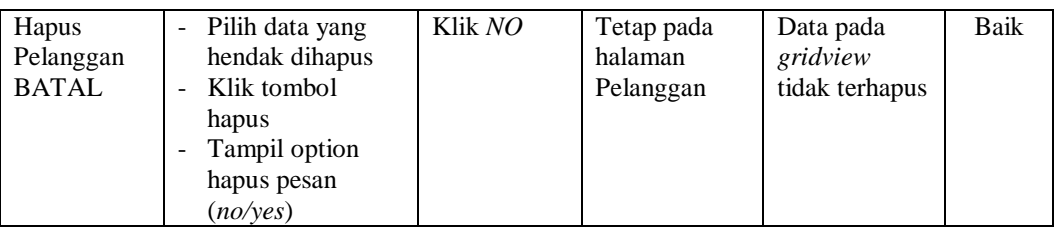

### **8. Pengujian Halaman Menu Profil**

Pengujian halaman Profil melibatkan pengujian yang dilakukan untuk memastikan bahwa tidak ada perubahan yang dibuat selama proses pengembangan telah menyebabkan *bug* baru. Hal ini juga digunakan untuk memastikan tidak ada *bug* lama yang muncul dari penambahan modul perangkat lunak baru dari waktu ke waktu.

| <b>Kondisi</b><br>Pengujian         | <b>Prosedur</b><br>Pengujian                                                                                                    | <b>Masukan</b>                                   | <b>Keluaran</b>                                          | <b>Hasil yang</b><br>didapat                | <b>Kesim</b><br>pulan |
|-------------------------------------|----------------------------------------------------------------------------------------------------|--------------------------------------------------|----------------------------------------------------------|---------------------------------------------|-----------------------|
| Tambah<br>Profil<br><b>BERHASIL</b> | Klik tombol<br>$\overline{a}$<br>tambah<br>Tampil Halaman<br>$\overline{a}$<br>tambah<br><i>Input</i> data<br>Klik Simpan                     | Tambah<br>data Profil<br><b>LENGKAP</b>          | Tampil pesan<br>: "Data<br>Berhasil<br>Ditambahkan<br>,, | Data pada<br>gridview<br>bertambah          | Baik                  |
| Tambah<br>Profil<br><b>GAGAL</b>    | Klik tombol<br>$\overline{a}$<br>tambah<br>Tampil Halaman<br>-<br>tambah<br><i>Input</i> data<br>L,<br>Klik Simpan<br>L.                      | Tambah<br>data Profil<br>TIDAK<br><b>LENGKAP</b> | Tampil pesan<br>: "Harap isi<br>bidang ini"              | Data pada<br>gridview<br>tidak<br>bertambah | Baik                  |
| Edit Profil<br><b>BERHASIL</b>      | Pilih data yang<br>$\overline{a}$<br>hendak diedit<br>Klik tombol edit<br>L,<br>Tampil Halaman<br>۰<br>edit<br>Modifikasi data<br>Klik update | Edit data<br>Profil<br><b>LENGKAP</b>            | Tampil pesan<br>: "Data<br><b>Berhasil</b><br>Diedit"    | Data pada<br>gridview<br>diedit             | Baik                  |

**Tabel 5.8 Pengujian Halaman Menu Profil**

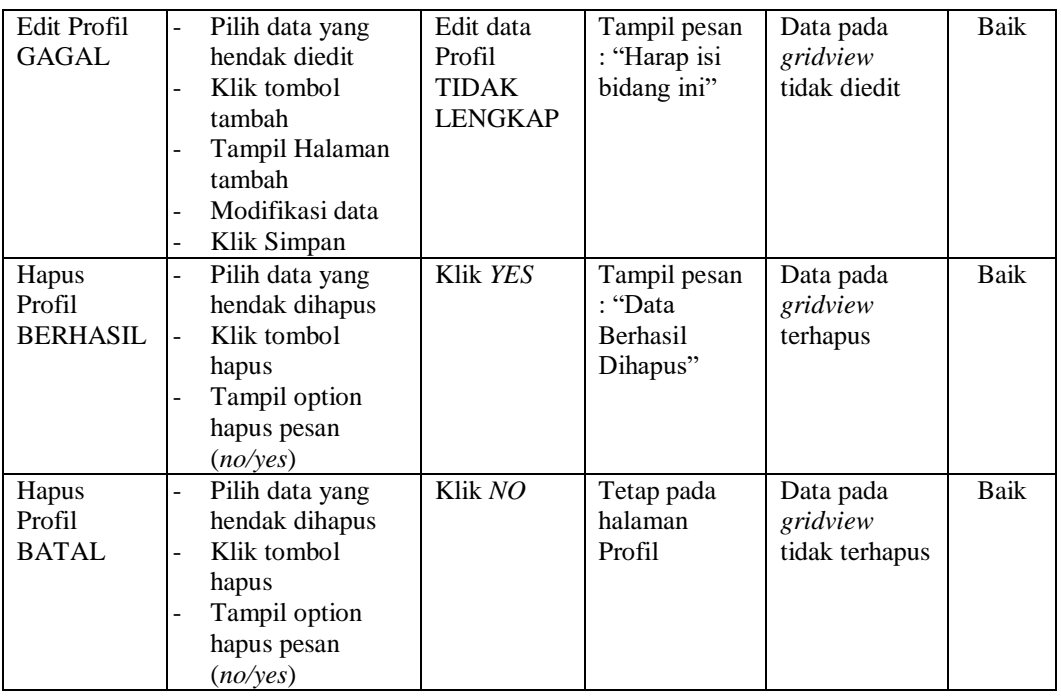

# **9. Pengujian Halaman Menu Team**

Pengujian halaman Team melibatkan pengujian yang dilakukan untuk memastikan bahwa tidak ada perubahan yang dibuat selama proses pengembangan telah menyebabkan *bug* baru. Hal ini juga digunakan untuk memastikan tidak ada *bug* lama yang muncul dari penambahan modul perangkat lunak baru dari waktu ke waktu.

| <b>Kondisi</b><br>Pengujian       | <b>Prosedur</b><br>Pengujian                                                                                           | <b>Masukan</b>                        | <b>Keluaran</b>                                                  | <b>Hasil yang</b><br>didapat       | <b>Kesim</b><br>pulan |
|-----------------------------------|----------------------------------------------------------------------------------------------------|---------------------------------------|------------------------------------------------------------------|------------------------------------|-----------------------|
| Tambah<br>Team<br><b>BERHASIL</b> | Klik tombol<br>tambah<br>Tampil Halaman<br>$\overline{\phantom{0}}$<br>tambah<br><i>Input</i> data<br>Klik Simpan<br>- | Tambah<br>data Team<br><b>LENGKAP</b> | Tampil pesan<br>: "Data<br><b>Berhasil</b><br>Ditambahkan<br>, , | Data pada<br>gridview<br>bertambah | Baik                  |

**Tabel 5.9 Pengujian Halaman Menu Team**

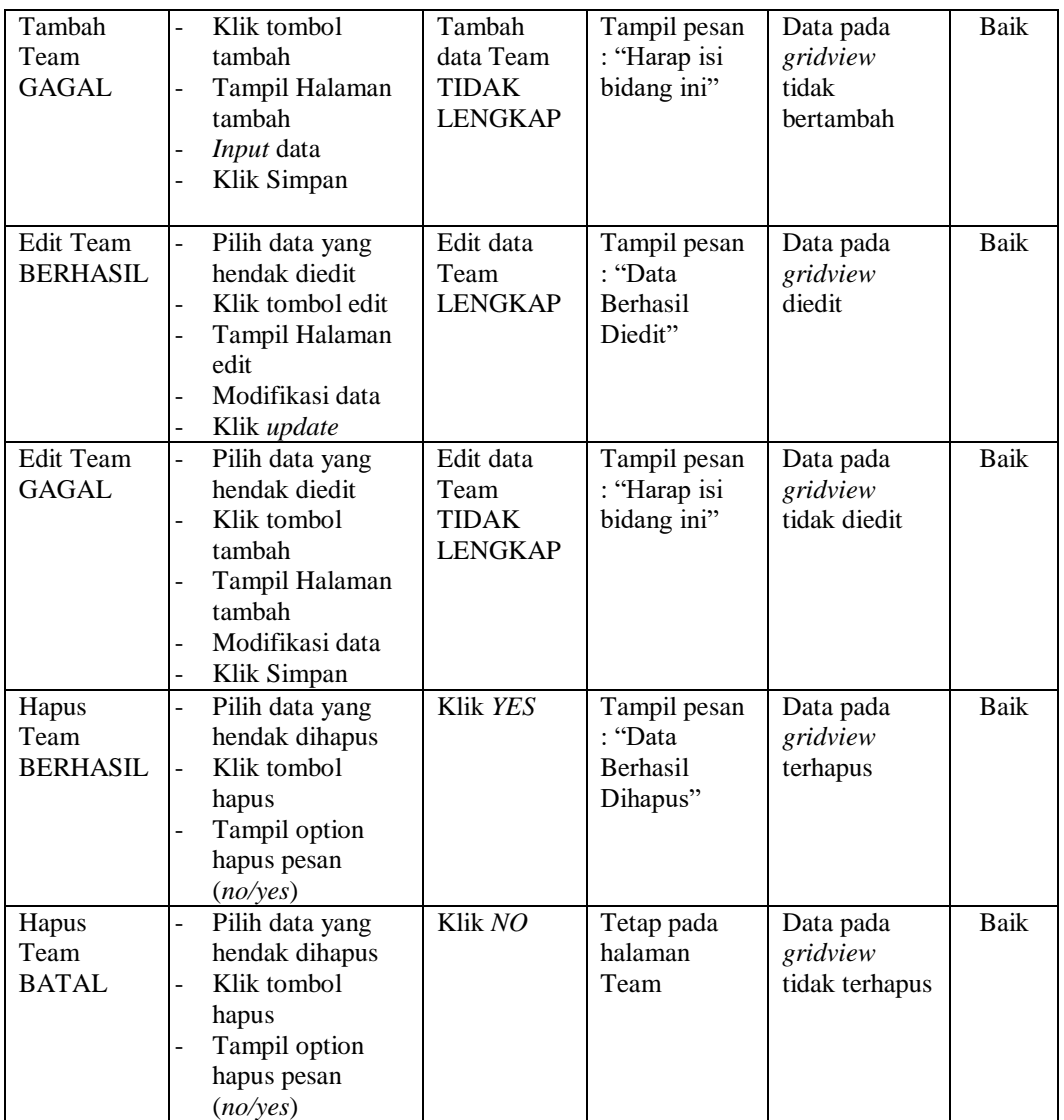

# **10. Pengujian Halaman Menu Transaksi**

Pengujian halaman Transaksi melibatkan pengujian yang dilakukan untuk memastikan bahwa tidak ada perubahan yang dibuat selama proses pengembangan telah menyebabkan *bug* baru. Hal ini juga digunakan untuk memastikan tidak ada *bug* lama yang muncul dari penambahan modul perangkat lunak baru dari waktu ke waktu.

| <b>Kondisi</b><br>Pengujian            | <b>Prosedur</b><br>Pengujian                                                                                                    | <b>Masukan</b>                                                | <b>Keluaran</b>                                         | <b>Hasil</b> yang<br>didapat                | <b>Kesim</b><br>pulan |
|----------------------------------------|----------------------------------------------------------------------------------------------------|---------------------------------------------------------------|---------------------------------------------------------|---------------------------------------------|-----------------------|
| Tambah<br>Transaksi<br><b>BERHASIL</b> | - Klik tombol<br>tambah<br>Tampil Halaman<br>tambah<br>Input data<br>Klik Simpan                                                                                      | Tambah<br>data<br>Transaksi<br><b>LENGKAP</b>                 | Tampil pesan<br>: "Data<br>Berhasil<br>Ditambahkan<br>, | Data pada<br>gridview<br>bertambah          | <b>Baik</b>           |
| Tambah<br>Transaksi<br><b>GAGAL</b>    | Klik tombol<br>$\sim$<br>tambah<br>Tampil Halaman<br>$\overline{\phantom{0}}$<br>tambah<br>Input data<br>$\overline{\phantom{a}}$<br>Klik Simpan                      | Tambah<br>data<br>Transaksi<br><b>TIDAK</b><br><b>LENGKAP</b> | Tampil pesan<br>: "Harap isi<br>bidang ini"             | Data pada<br>gridview<br>tidak<br>bertambah | Baik                  |
| Edit<br>Transaksi<br><b>BERHASIL</b>   | - Pilih data yang<br>hendak diedit<br>Klik tombol edit<br>Tampil Halaman<br>$\blacksquare$<br>edit<br>Modifikasi data<br>$\blacksquare$<br>Klik update<br>$\sim$      | Edit data<br>Transaksi<br><b>LENGKAP</b>                      | Tampil pesan<br>: "Data<br>Berhasil<br>Diedit"          | Data pada<br>gridview<br>diedit             | Baik                  |
| Edit<br>Transaksi<br><b>GAGAL</b>      | Pilih data yang<br>$\sim$<br>hendak diedit<br>Klik tombol<br>$\blacksquare$<br>tambah<br>Tampil Halaman<br>$\overline{a}$<br>tambah<br>Modifikasi data<br>Klik Simpan | Edit data<br>Transaksi<br><b>TIDAK</b><br><b>LENGKAP</b>      | Tampil pesan<br>: "Harap isi<br>bidang ini"             | Data pada<br>gridview<br>tidak diedit       | Baik                  |
| Hapus<br>Transaksi<br><b>BERHASIL</b>  | - Pilih data yang<br>hendak dihapus<br>Klik tombol<br>$\sim$<br>hapus<br>Tampil option<br>hapus pesan<br>(no/yes)                                                     | Klik YES                                                      | Tampil pesan<br>: "Data<br>Berhasil<br>Dihapus"         | Data pada<br>gridview<br>terhapus           | Baik                  |
| Hapus<br>Transaksi<br><b>BATAL</b>     | Pilih data yang<br>$\overline{a}$<br>hendak dihapus<br>Klik tombol<br>$\blacksquare$<br>hapus<br>Tampil option<br>$\overline{a}$<br>hapus pesan<br>(no/yes)           | Klik NO                                                       | Tetap pada<br>halaman<br>Transaksi                      | Data pada<br>gridview<br>tidak terhapus     | Baik                  |

**Tabel 5.10 Pengujian Halaman Menu Transaksi**

#### **11. Pengujian Halaman Menu Stok Produk Cukur**

 $\mathbf{r}$ 

Pengujian halaman Stok Produk Cukur melibatkan pengujian yang dilakukan untuk memastikan bahwa tidak ada perubahan yang dibuat selama proses pengembangan telah menyebabkan *bug* baru. Hal ini juga digunakan untuk memastikan tidak ada *bug* lama yang muncul dari penambahan modul perangkat lunak baru dari waktu ke waktu.

| <b>Kondisi</b><br>Pengujian                              | <b>Prosedur</b><br>Pengujian                                                                                                    | <b>Masukan</b>                                                             | <b>Keluaran</b>                                          | <b>Hasil yang</b><br>didapat                | <b>Kesim</b><br>pulan |
|----------------------------------------------------------|----------------------------------------------------------------------------------------------------|----------------------------------------------------------------------------|----------------------------------------------------------|---------------------------------------------|-----------------------|
| Tambah<br><b>Stok Produk</b><br>Cukur<br><b>BERHASIL</b> | Klik tombol<br>$\overline{a}$<br>tambah<br>Tampil Halaman<br>tambah<br>Input data<br>Klik Simpan                                          | Tambah<br>data Stok<br>Produk<br>Cukur<br><b>LENGKAP</b>                   | Tampil pesan<br>: "Data<br>Berhasil<br>Ditambahkan<br>,, | Data pada<br>gridview<br>bertambah          | <b>Baik</b>           |
| Tambah<br><b>Stok Produk</b><br>Cukur<br><b>GAGAL</b>    | Klik tombol<br>$\overline{a}$<br>tambah<br>Tampil Halaman<br>$\overline{a}$<br>tambah<br>Input data<br>Klik Simpan                        | Tambah<br>data Stok<br>Produk<br>Cukur<br><b>TIDAK</b><br><b>LENGKAP</b>   | Tampil pesan<br>: "Harap isi<br>bidang ini"              | Data pada<br>gridview<br>tidak<br>bertambah | Baik                  |
| Edit Stok<br>Produk<br>Cukur<br><b>BERHASIL</b>          | Pilih data yang<br>-<br>hendak diedit<br>Klik tombol edit<br>Tampil Halaman<br>$\overline{a}$<br>edit<br>Modifikasi data<br>Klik update   | Edit data<br><b>Stok Produk</b><br>Cukur<br><b>LENGKAP</b>                 | Tampil pesan<br>: "Data<br>Berhasil<br>Diedit"           | Data pada<br>gridview<br>diedit             | Baik                  |
| Edit Stok<br>Produk<br>Cukur<br><b>GAGAL</b>             | Pilih data yang<br>$\overline{a}$<br>hendak diedit<br>Klik tombol<br>tambah<br>Tampil Halaman<br>tambah<br>Modifikasi data<br>Klik Simpan | Edit data<br><b>Stok Produk</b><br>Cukur<br><b>TIDAK</b><br><b>LENGKAP</b> | Tampil pesan<br>: "Harap isi<br>bidang ini"              | Data pada<br>gridview<br>tidak diedit       | <b>Baik</b>           |
| <b>Hapus Stok</b><br>Produk<br>Cukur<br><b>BERHASIL</b>  | Pilih data yang<br>$\overline{a}$<br>hendak dihapus<br>Klik tombol<br>$\overline{a}$<br>hapus<br>Tampil option<br>hapus pesan<br>(no/yes) | Klik YES                                                                   | Tampil pesan<br>: "Data<br>Berhasil<br>Dihapus"          | Data pada<br>gridview<br>terhapus           | Baik                  |

**Tabel 5.11 Pengujian Halaman Menu Stok Produk Cukur**  $\overline{\phantom{a}}$ 

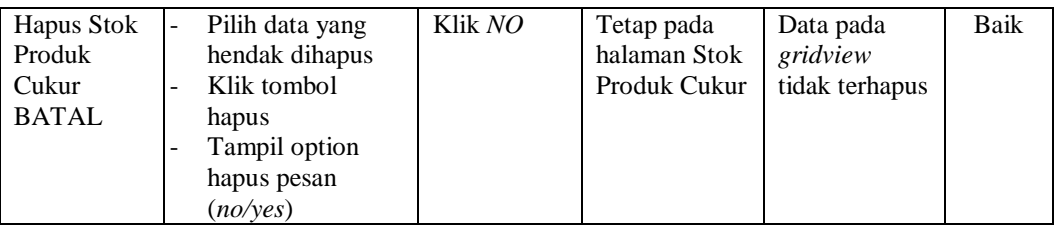

# **12. Pengujian Halaman Menu Gaji**

Pengujian halaman Gaji melibatkan pengujian yang dilakukan untuk memastikan bahwa tidak ada perubahan yang dibuat selama proses pengembangan telah menyebabkan *bug* baru. Hal ini juga digunakan untuk memastikan tidak ada *bug* lama yang muncul dari penambahan modul perangkat lunak baru dari waktu ke waktu.

| <b>Kondisi</b><br>Pengujian       | <b>Prosedur</b><br>Pengujian                                                                                                    | <b>Masukan</b>                                        | <b>Keluaran</b>                                          | <b>Hasil yang</b><br>didapat                | <b>Kesim</b><br>pulan |
|-----------------------------------|----------------------------------------------------------------------------------------------------|-------------------------------------------------------|----------------------------------------------------------|---------------------------------------------|-----------------------|
| Tambah<br>Gaji<br><b>BERHASIL</b> | Klik tombol<br>$\blacksquare$<br>tambah<br>Tampil Halaman<br>$\overline{\phantom{a}}$<br>tambah<br><i>Input</i> data<br>Klik Simpan | Tambah<br>data Gaji<br><b>LENGKAP</b>                 | Tampil pesan<br>: "Data<br>Berhasil<br>Ditambahkan<br>,, | Data pada<br>gridview<br>bertambah          | Baik                  |
| Tambah<br>Gaji<br>GAGAL           | Klik tombol<br>÷.<br>tambah<br>Tampil Halaman<br>tambah<br>Input data<br>Klik Simpan                                                | Tambah<br>data Gaji<br><b>TIDAK</b><br><b>LENGKAP</b> | Tampil pesan<br>: "Harap isi<br>bidang ini"              | Data pada<br>gridview<br>tidak<br>bertambah | Baik                  |
| Edit Gaji<br><b>BERHASIL</b>      | Pilih data yang<br>hendak diedit<br>Klik tombol edit<br>Tampil Halaman<br>edit<br>Modifikasi data<br>Klik update                    | Edit data<br>Gaji<br><b>LENGKAP</b>                   | Tampil pesan<br>: "Data<br>Berhasil<br>Diedit"           | Data pada<br>gridview<br>diedit             | Baik                  |

**Tabel 5.12 Pengujian Halaman Menu Gaji**

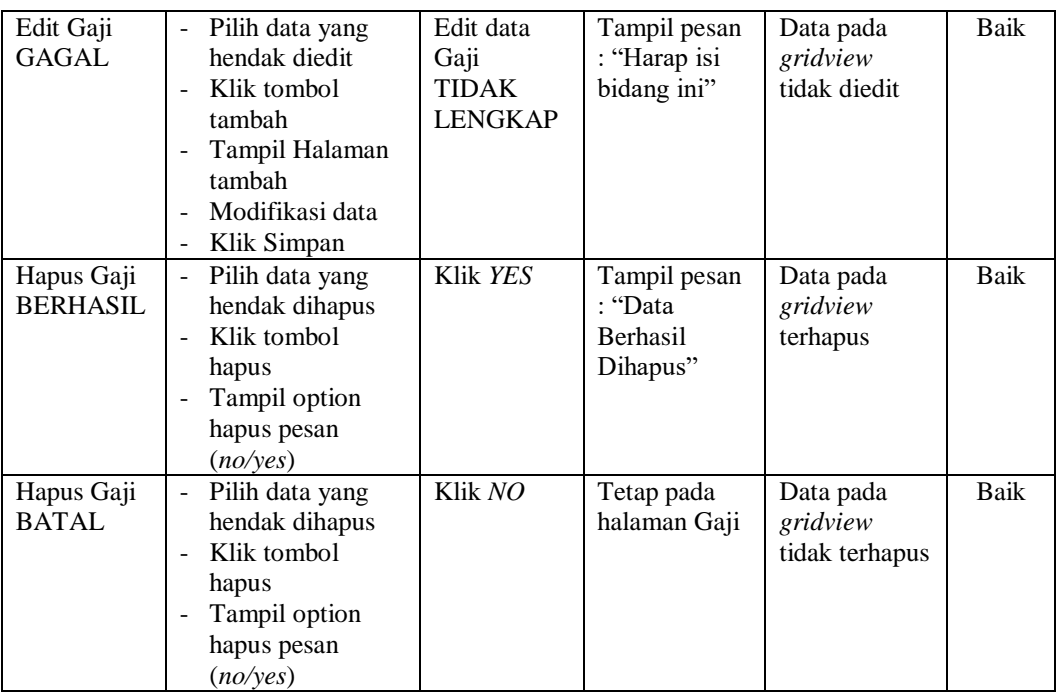

# **13. Pengujian Menu Laporan**

Pengujian menu laporan digunakan untuk memastikan semua laporan dapat ditampilkan dan dicetak sebagaimana semestinya.

| <b>Kondisi</b><br>Pengujian | <b>Prosedur</b><br>Pengujian                           | <b>Masukan</b>                                           | <b>Keluaran</b>    | <b>Hasil</b> yang<br>didapat | <b>Kesim</b><br>pulan |
|-----------------------------|--------------------------------------------------------|----------------------------------------------------------|--------------------|------------------------------|-----------------------|
| Laporan<br>Layanan          | Klik tombol<br>Layanan pada<br>Halaman Menu<br>laporan | - Klik<br>tombol<br>Layanan<br>- klik<br>tombol<br>print | Halaman<br>cetak   | Laporan<br>Layanan           | Baik                  |
|                             |                                                        |                                                          | Layanan            |                              |                       |
| Laporan                     | Klik tombol                                            | - Klik                                                   | Halaman            | Laporan                      | Baik                  |
| Pelanggan                   | Pelanggan pada<br>Halaman Menu<br>laporan              | tombol<br>Pelanggan<br>- klik                            | cetak<br>Pelanggan | Pelanggan                    |                       |
|                             |                                                        |                                                          |                    |                              |                       |
|                             |                                                        | tombol<br>print                                          |                    |                              |                       |

**Tabel 5.13 Pengujian Halaman Menu Laporan**

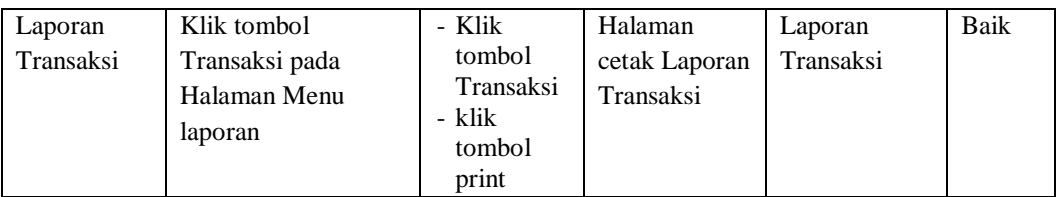

# **5.3 ANALISIS HASIL YANG DICAPAI OLEH SISTEM PERANGKAT LUNAK**

Setelah melakukan berbagai pengujian pada sistem pengolahan data pada Classic Barbershop Kota Jambi, maka didapatkan evaluasi dari kemampuan penampilan sistem ini. Adapun kelebihan dan kelemahan dari sistem petampilan ini adalah sebagai berikut:

- 1. Kelebihan Program
	- a. Sistem ini bisa digunakan oleh *User* pada Sistem informasi administrasi pangkas rambut pada Classic Barbershop Kota Jambi, dengan memanfaatkan fungsi pencarian sehingga mempermudah dalam pencarian data.
	- b. Sistem mampu melakukan pengolahan data seperti mendata Berita, Galeri, Layanan, Pelanggan,Profil, Team, Transaksi, Stok Produk Cukur, Gaji Sistem mampu mencetak laporan Layanan, pelanggan, Transaksi, dengan lebih baik berdasarkan data-data yang telah diinputkan sebelumnya, sehingga mempermudah *user* dalam menyerahkan laporan kepada pimpinan.
- 2. Kekurangan program
- a. Tampilan *interface* masih sederhana diharapkan untuk pengembangan sistem selanjutnya dapat meningkatkan qualitas dari tampilan *interface* tersebut
- b. Keamanan harus disempurnakan lagi agar pemakaian aplikasi web ini bisa dipakai jangka panjang.
- c. Tampilan *interface* untuk mobile belum *compatible*, pelanggan dapat melakukan booking menggunakan desktop.

Dari kelebihan dan kekurangan sistem diatas, dapat disimpulkan bahwa perangkat lunak ini dapat meminimalisir terjadinya kehilangan data, kesalahan penginputan data, lebih menghemat waktu, dan diproses lebih cepat serta akurat sehingga dapat membantu dalam pembuatan laporan.